# Catalyst 9000 スイッチでの Power over Ethernet のトラブルシューティング

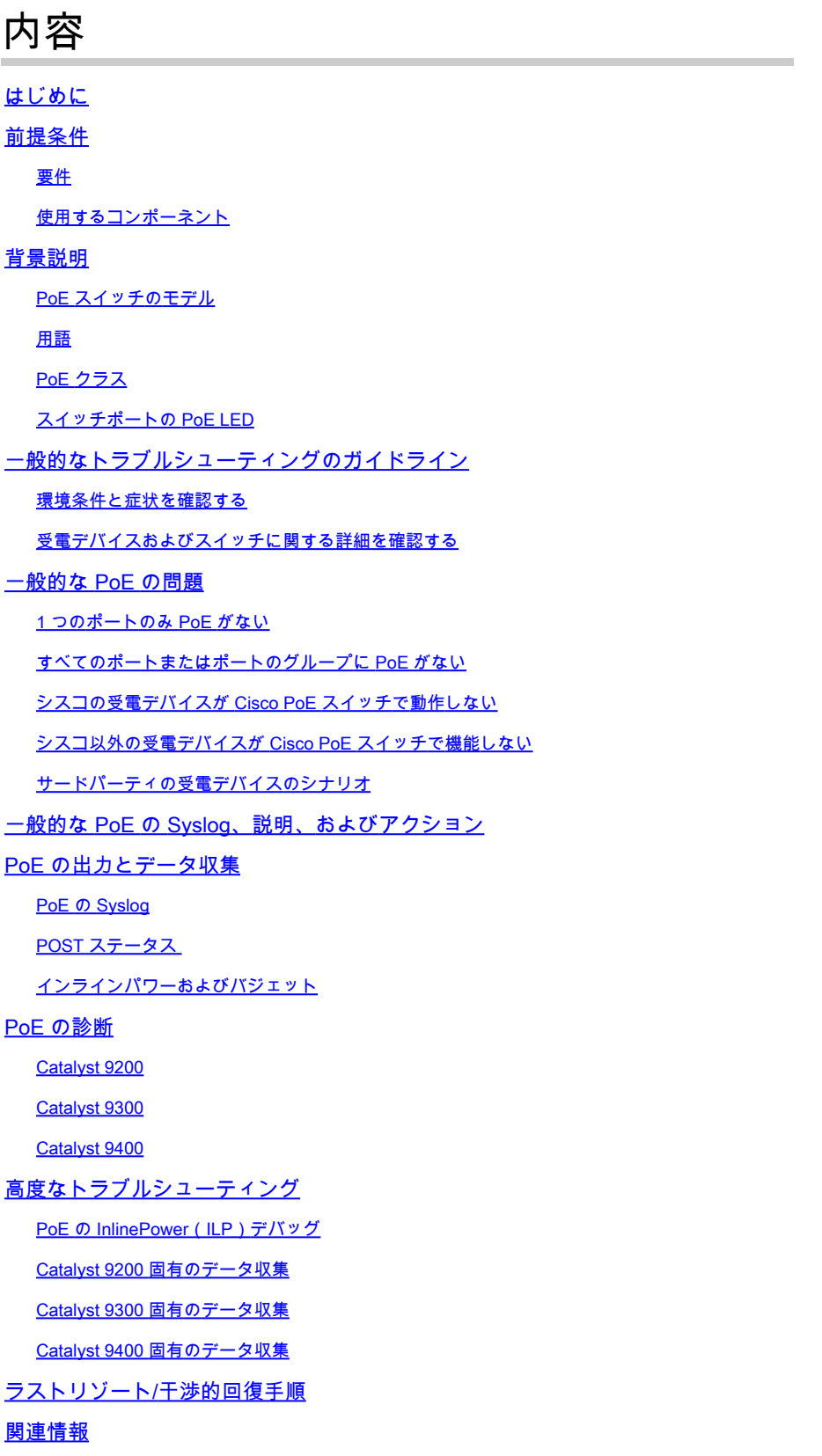

# はじめに

このドキュメントでは、Catalyst 9000 PoE 対応スイッチング プラットフォームでの Power over Ethernet(PoE)のトラブルシュート方法について説明します。

# 前提条件

### 要件

次の項目に関する知識があることが推奨されます。

•Catalyst 9000 シリーズ スイッチ

• Power over Ethernet

使用するコンポーネント

このドキュメントの内容は、特定のソフトウェアやハードウェアのバージョンに限定されるもの ではありません。PoE は、Catalyst 9200、Catalyst 9300、および Catalyst 9400 製品ファミリの PoE 対応スイッチおよびラインカードモデルでサポートされています。このドキュメントの出力 例は、Catalyst 9000 製品ファミリの多数のソフトウェアおよびハードウェアバージョンに基づい ています。

このドキュメントの情報は、特定のラボ環境にあるデバイスに基づいて作成されました。このド キュメントで使用するすべてのデバイスは、クリアな(デフォルト)設定で作業を開始していま す。本稼働中のネットワークでは、各コマンドによって起こる可能性がある影響を十分確認して ください。

### 背景説明

Catalyst 9000 スイッチは、さまざまな種類の PoE 標準をサポートしています。

• 先行標準 PoE デバイスは、物理レイヤデバイス(PHY)のスイッチによってレイヤ 1 で検出お よび分類されたり、電力がデフォルトレベルで供給されたり、Cisco Discovery Protocol(CDP)を使用してより高い電力レベルがネゴシエートされたりします。

• IEEE 802.3af(PoE)および 802.3at(PoE+)給電デバイス(PD)は、Catalyst 9000 スイッチ /ラインカード(複数存在する場合もあります)の PoE コントローラによって検出され、IEEE の 分類によって電源投入前に適切な電力レベルを分類できます。また、後でネゴシエートできます 。

• Cisco UPoE(Universal Power over Ethernet)デバイスの検出および分類は、標準ベースと同じ ように機能しますが、Link Layer Discovery Protocol (LLDP) を通じた (電源投入後の)ネゴシ エ-ションによって追加の回線を介したインラインパワーを取得することで、30W の制限が 60W に引き上げられます。

• Cisco UPoE+ は IEEE 802.03bt に基づいており、一部の Catalyst 9000 製品で利用可能で、ポー トあたり最大 90W を提供できます。

PoE スイッチのモデル

• 製品 ID に「P」が含まれる Catalyst 9000 スイッチおよびラインカードは、ポートのグループま たはすべてのポートで PoE+ をサポートしています。たとえば、C9200L-48P-4G、C9200-24P、 C9300-48P、C9400-LC-48P などです。

• 製品 ID に「U」が含まれる Catalyst 9000 スイッチおよびラインカードは、ポートのグループま たはすべてのポートで UPoE をサポートしています。たとえば、C9300-24U、C9400-LC-48UX などです。

• 製品 ID に「H」が含まれる Catalyst 9000 スイッチおよびラインカードは、ポートのグループま たはすべてのポートで UPoE+ をサポートしています。たとえば、C9300-48H、C9400-LC-48H などです。

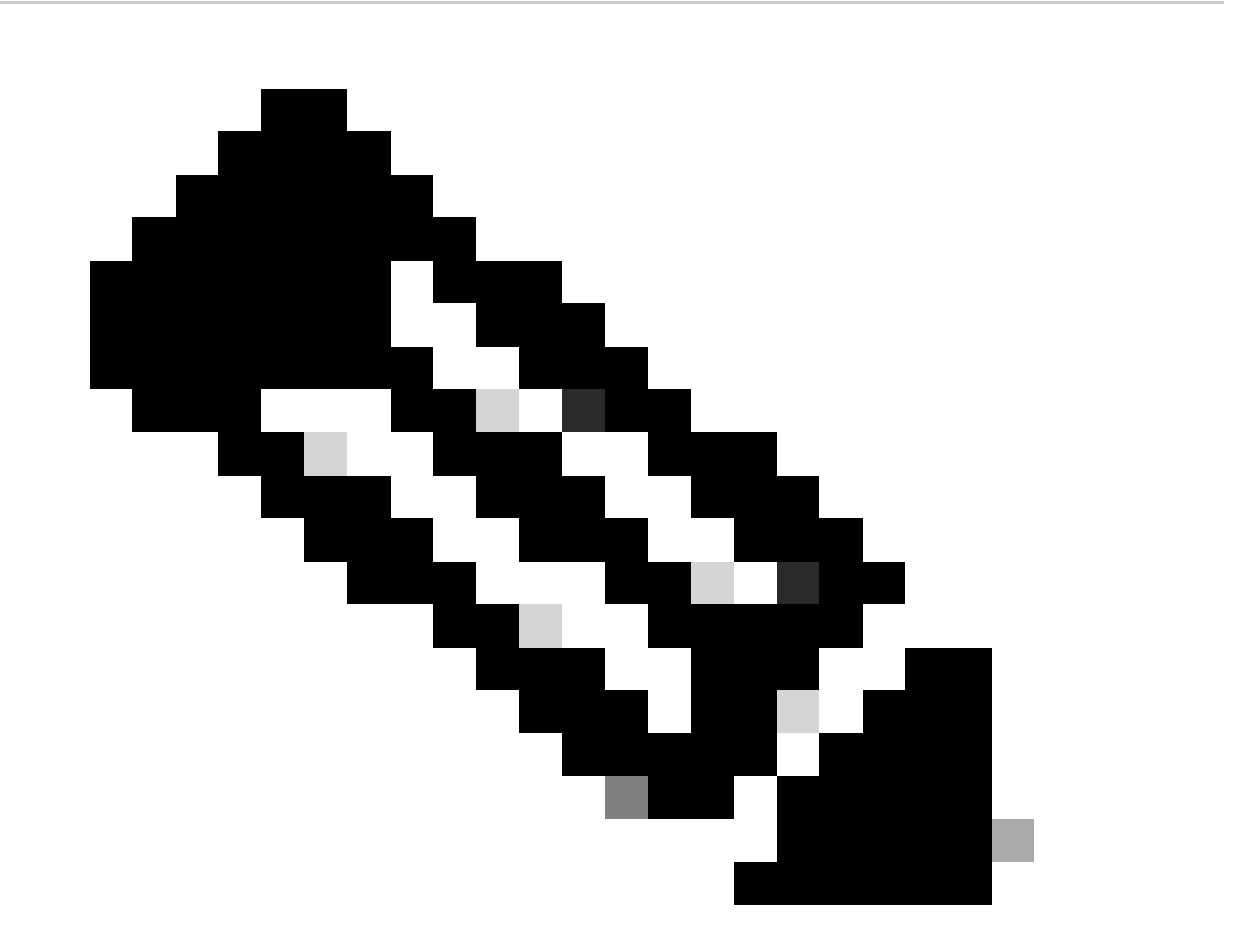

注:PoE 機能だけでは、PoE の割り当ては保証されません。サポートされているポート

範囲、必要な電源、最小ソフトウェアバージョンといった、その他の制限と要件につい ては、データシートを参照してください。

### 用語

• PoF · Power over Ethernet。

• PoE+:PoE+ 標準により、受電デバイスが得ることができる最大電力がポートあたり 15.4W か ら 30W に増加します。

• UPoE:Universal PoE。IEEE 802.at PoE 標準規格を拡張して、ポートごとに最大 60W の電力 を供給する機能を提供するシスコ独自のテクノロジーです。

• IF\_ID:インターフェイス識別子。特定のインターフェイスを表す内部の一意の値

- Platform Manager:Cisco IOS® XE の内部ソフトウェアコンポーネント。
- Chassis Manager:Cisco IOS XE の内部ソフトウェアコンポーネント
- IOMD:入出力モジュールドライバ。Cisco IOS XE の内部ソフトウェアコンポーネント
- MCU:マイクロ コントローラ ユニット。
- PD:受電デバイス(IP フォン、アクセスポイント、カメラなど)。

• PSE:給電機器(PoE 対応の Catalyst 9000 スイッチなど)。

### PoE クラス

標準ベースの Cisco PoE 機器は、受電デバイスの 5 つの電力分類に関する IEEE 標準に準拠して います。Cisco PoE スイッチは、受電デバイスを検出して電力要求を許可すると、受電デバイス の IEEE 分類に従ってパワーバジェット(使用可能な電力)を調整することができます。

PoE クラスは、特定の受電デバイスによって使用される電力の範囲を表します。一部の受電デバ イスは他のデバイスよりも多くの電力を必要とします。電力クラスにより、スイッチは、パワー バジェットまたは使用可能な電力を管理することができます。受電デバイスが検出され、そのク ラスが識別されると、スイッチは、適切な電力範囲を割り当てます(予約します)。

スイッチは、回線に 20VDC を印加し、結果として生じる電流を測定することにより、受電デバ イスの IEEE 電力クラスを判別できます。IEEE 準拠の受電デバイスは、スイッチによって印加さ れる 20VDC に応えて非常に特殊な電流を発生させます。

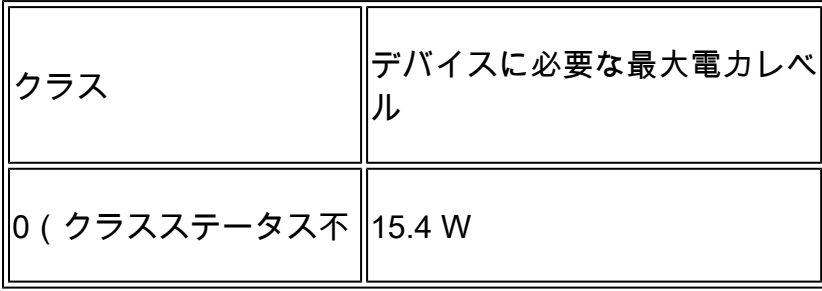

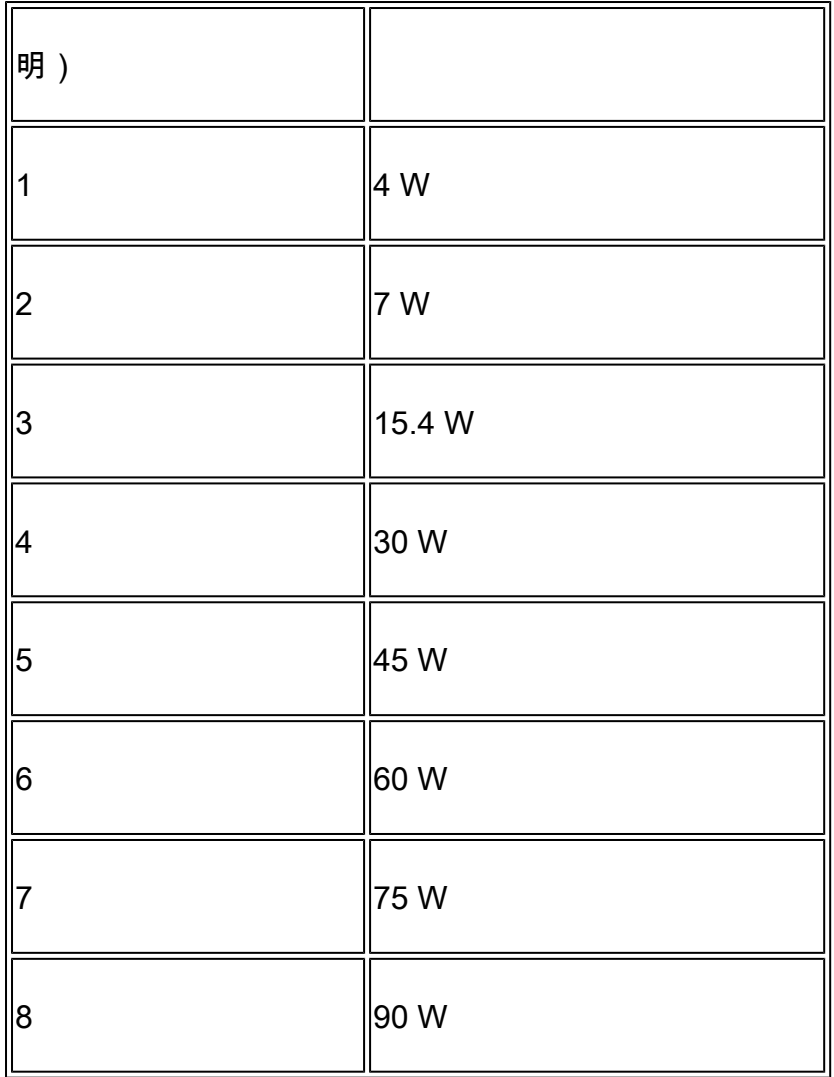

# スイッチポートの PoE LED

### この表では、スイッチの LED カラーステータスの意味を説明します。

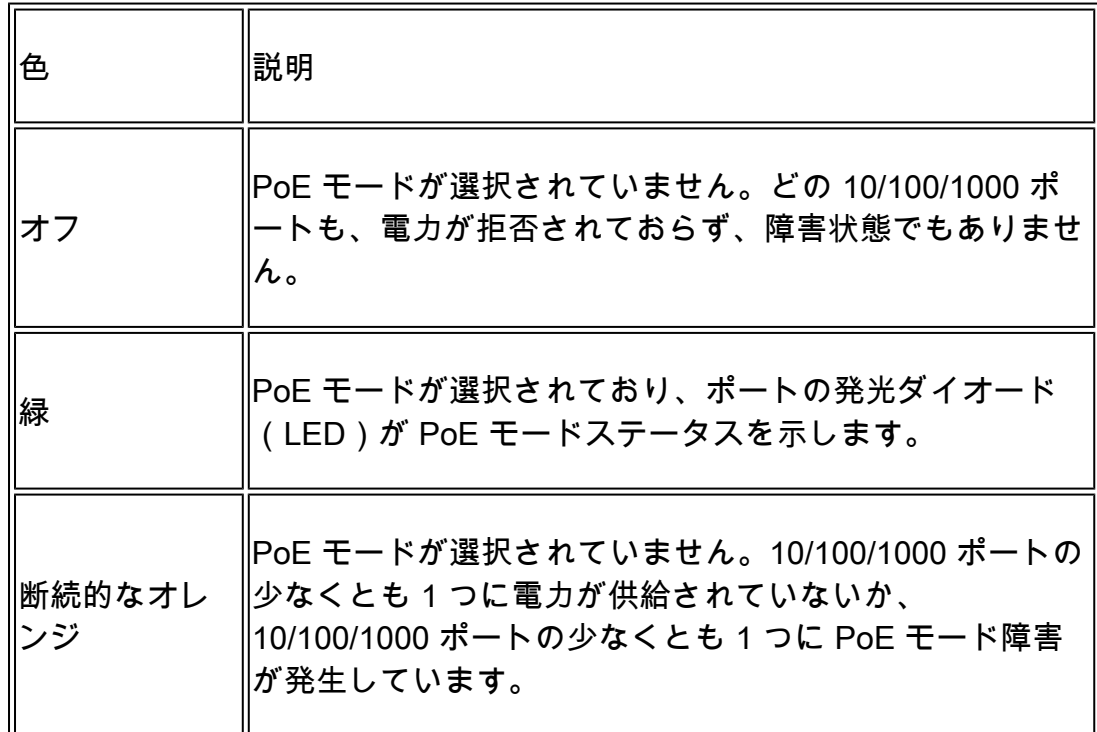

# 一般的なトラブルシューティングのガイドライン

### 環境条件と症状を確認する

• 問題の受電デバイス(PD)は、電源がまったく入らないのですか。それとも、短時間電源が入 り、その後に電源が切れるのですか。

• 問題は初期インストール中に発生しましたか。それとも、デバイスが正常に動作しているとき に発生しましたか。

• 受電デバイスが正常に動作した後に問題が発生した場合、何が変わりましたか。ハードウェア またはソフトウェアを変更しましたか。環境の変化(温度、湿度、エアーフローなど)はありま すか。電気的な変化(メンテナンス、障害、干渉など)はありますか。

• 問題が発生したときに、ローカルネットワークで何かが発生しましたか。 show logging コマンドを使用 して、スイッチログおよびSimple Network Management Protocol (SNMP;簡易ネットワーク管理プロトコル)トラップ (設定され ている場合)を確認します。発生していた場合、問題は、そのローカルネットワークに固有の別の問題に関連している可能性はあ りますか。

• 問題は、昼または夜の特定の時間に発生しますか。その場合、その特定の時間/日に既知の環境/電気の変化はありますか。

• 同時に気づいたネットワークイベントはありましたか。トラフィックフラッディング、ストーム、ループ、ネットワーク輻輳の 増加、通常よりも高いリソース使用率(CPU、インターフェイスなど)により、PD と別のネットワーク要素の間の接続が一時的 に失われる可能性があり、PD が再起動する場合があります。

受電デバイスおよびスイッチに関する詳細を確認する

• どのタイプのデバイス(Cisco レガシー、802.3af、802.3at、UPOE)を使用していますか。また、問題の Catalyst 9000 バリアン トはそのタイプをサポートしていますか。

• それぞれのスイッチメンバー/ラインカードの電源装置から十分なインラインパワーを利用できますか。

• 1 つのスイッチメンバー/ラインカードのすべてのポートで PoE が提供されない、またはごく少数でしか PoE が提供されない状態 ですか。

• 同じスイッチ/ラインカード上の別の PoE コントローラのポートは、どのような状態ですか(非 UPoE モデルにはコントローラご とに 4 つのポートがあり、UPoE モデルにはコントローラごとに 2 つのポートがあります)。

• シャーシ/スタックの複数のラインカード/スイッチメンバーが影響を受けますか。

• PoE を提供しないのは新しく接続したポートだけで、すでに接続されているポートは、同じスイッチメンバー/ラインカードで正 常に動作していますか。

•同じスイッチメンバー/ラインカードですでに接続されているいずれかのポート(PoE ステータスは正常)をバウンス(shut/no shut を実行)すると、PoE 機能は停止しますか。それとも、正常に動作し続けますか。

• データ接続も影響を受けますか。それとも、PoE 機能だけですか。

• 問題は、PD の 1 つのタイプ/モデルに限定されていますか。

• PoE の Syslog メッセージが表示されていますか。

• 使用しているスイッチのモデル、ラインカードのタイプ、PD は何ですか。

・ show power inline [detail] は、ポートの電源ステータスを正確に反映していますか。

一般的な PoE の問題

1 つのポートのみ PoE がない

ステップ 1:受電デバイスが別のポートでは動作し、問題が 1 つのポートでのみ発生していることを確認します。

ステップ2: show run および show interface status コマンドを使用して、ポートがシャットダウンまたはerr-disabledになっていないこ とを確認します。

ステップ3: show run power inline never コマンドを使用して、ポートにインターフェイスが設定されていないことを確認します。

ステップ 4:電話機からスイッチポートへのイーサネットケーブルに問題がないことを確認します。同じイーサネットケーブルを 使用して、既知の正常な非 PoE イーサネットデバイス(コンピュータなど)を既知の動作しているポートに接続することにより 、リンクが確立され、別のホストとトラフィックが交換されることを確認します。必要に応じて、ケーブルを交換します。

ステップ 5:スイッチのフロントパネルから受電デバイスまでのケーブルの全長が 100m 以下であることを確認します。100m に は、パッチパネルの両端の間にあるケーブルの長さが含まれます(使用している場合)。

ステップ 6:パッチパネルを使用している場合は、パッチパネルの問題を除外するために、受電デバイスをスイッチポートに直接 接続します。

ステップ 7:イーサネットケーブルが比較的長い(50m を超える)場合は、ケーブルをスイッチポートから外します。短いイーサ ネットケーブルを使用して、既知の正常なデータ専用デバイス(コンピュータなど)をこのスイッチに接続します。デバイスがデ ータ専用イーサネットリンクを確立し、別のホストとトラフィックを交換していることを確認するか、スイッチの VLAN SVI の IP アドレスに ping を実行します。次に、受電デバイスをこのポートに接続し、電源が入るかどうかを確認します。

ステップ8: show power inline およびshow power inline detail コマンドを使用して、接続された受電装置の数をスイッチの電力バジェ ット(使用可能なPoE)と比較します。スイッチのパワーバジェットがデバイスに電力を供給できることを確認します。

ステップ 9:高度な PoE トラブルシューティングとデータ収集については、「高度なトラブルシューティング」セクションを参照 してください。

すべてのポートまたはポートのグループに PoE がない

ステップ1: show interface status コマンドを使用して、ポートがシャットダウンされておらず、エラーディセーブルになっていない ことを確認します。

ステップ2:どのポート上のインライン電力供給先デバイスでも電源をオンできない場合は、 show environment all 、 show interface status 、および show power inline コマンドを使用して電源ステータスを確認します。「show log」コマンドを使用して、システムメ ッセージによって以前に報告されたアラームを確認します。電源装置に対して異常な状態が見られる場合は、まずそれに注目しま す。

ステップ 3:すべてのポートに問題がある場合、スイッチが PoE 以外では正常に動作しており、非 PoE デバイスが任意のポート

でデータイーサネットリンクを確立できるときは、電源の PoE セクションに不具合がある可能性があります。すべてのポートで はなく、連続するポートのグループに問題が発生している場合は、スイッチの PoE サブセクションに不具合がある可能性があり ます。

ステップ4: show logging コマンドを使用して、ログを確認します。一般的な PoE のログについては後述します。このセクションで ログが表示される場合は、収集した情報を解釈し、適切な措置を取ります。

ステップ 5:スイッチポートに接続されているインターフェイスをバウンスします。それでも問題が解決しない場合は、電源コー ドを抜き、15 秒間待ってからスイッチに電力を再度供給することによって、スイッチのリロードを試みてください。

ステップ 6:ブートアップ中またはブートアップ後の診断エラーに注意してください。

シスコの受電デバイスが Cisco PoE スイッチで動作しない

動作中の Cisco IP フォンや Cisco ワイヤレスアクセスポイントなどのシスコの受電デバイスが断続的にリロードしたり、それらへ のインラインパワーが切断される場合は、次の手順に従ってください。

ステップ 1:スイッチから受電デバイスへのすべての電気的接続を確認します。しっかり接続されていないと、電力供給が中断さ れたり、受電デバイスの動作が断続的(受電デバイスの接続の切断やリロード)になります。

ステップ 2:スイッチのフロントパネルから受電デバイスまでのケーブルの全長が、パッチパネル (使用している場合)を含めて 100m 以下であることを確認します。

ステップ 3:スイッチの設置場所の電気環境で変化したものに注目します。切断されるときに、受電デバイスで何が起こっていま すか。

ステップ 4:show log コマンドを使用して、Syslog とイベントを確認します。Syslog のタイムスタンプを調べて、切断が発生する と同時にスイッチから他のエラーメッセージが報告されているかどうかを確認します。

ステップ 5:リロードが発生する直前に、Cisco IP フォンが CallManager への接続を失っていないことを確認します。それは PoE の問題ではなく、ネットワークの問題である可能性があります。これは、受電デバイスが切断されているときのスイッチポートで の SPAN キャプチャと、キャプチャファイルの分析によって判断できます。

ステップ 6:受電デバイスで PoE デバッグまたはパケットキャプチャが許可されている場合は、それらをオンにして、追加のトラ ブルシューティング データ ポイントを取得します。

ステップ 7:非 PoE デバイスをポートに接続し、機能することを確認します。非 PoE デバイスで、リンクの問題がある場合やエ ラー率が高い場合は、スイッチポートとユーザーの間の不確実なケーブル接続が問題である可能性があります。

シスコ以外の受電デバイスが Cisco PoE スイッチで機能しない

シスコ以外の受電デバイスが Cisco PoE スイッチに接続されており、電源が入らない場合、または電源が入ってもすぐに電源から 切断される(電源が切れる)場合。非 PoE デバイスが正常に動作していれば、次の手順を実行します。

ステップ1:show power inlineコマンドを使用して、スイッチの電力バジェット (使用可能なPoE)が、インライン電力供給先デバイ スの接続前または接続後に枯渇していないことを確認します。受電デバイスのタイプに応じた十分な電力が利用可能であることを 確認します。

ステップ2: **show interface status** コマンドを使用して、電源が投入されたデバイスが、接続時にスイッチによって検出されること

を確認します。

ステップ3:show loggingコマンドを使用して、インライン電力供給先デバイスによってポートでコントローラエラーが発生してい ないことを確認します。これが発生している場合は、Syslog で強調表示されます。

ステップ 4:最初は受電デバイスの電源が入り、その後切断される場合、スイッチポートの電流制限しきい値を超える初期電流サ ージが問題である可能性があります。

ステップ 5:受電デバイスに Cisco スイッチとの互換性があることを確認します。たとえば、両方のユニットが標準に準拠してい る場合は相互運用可能です。CDP を使用してシスコ以外のデバイスを識別することはできないため、シスコ以外のデバイスを使 用する場合、スイッチはレイヤ 1 分類または LLDP を通じた正確な検出と分類に依存する必要があります。LLDP がスイッチポー トで動作していることを確認します。

サードパーティの受電デバイスのシナリオ

**シナリオ 1:接続された PD は、そのクラスで許可されているよりも多くの電力を必要としています。**しかし、CDP/LLDP の機能 拡張がサポートされていないか、組織のポリシーに従って無効になっています。その結果、スイッチポートはフラップし続けます 。

推奨事項:静的電源を設定します

**power inline static** のインターフェイスレベルの設定を使用して、クラス、PD アーキテクチャ、および使用中のネゴシエーション プロトコルに関係なく PD に最大の電力を供給します。PD に必要な最大電力が不明な場合は、次の手順を使用します。

C9000(config-if)#power inline static

PD に必要な最大電力が分かっている場合は、代わりにこのインターフェイスレベルの設定を使用できます。

C9000(config-if)#power inline static max <required\_power>

**シナリオ 2:**接続された PD は、信号ペアとスペアペアの両方で PoE に対応しています。 しかし、CDP/LLDP の機能拡張がサポ ートされていないか、組織のポリシーに従って無効になっています。

推奨事項:PD が機能拡張をサポートしている場合は、4 ペアの PoE を設定します。

show power inline <interface>コマンドを使用して、PDが4ペアのPoEをサポートしているかどうかを調べます。

C9000#show power inline Gi1/0/1 detail Interface: Gi1/0/1 Inline Power Mode: auto Operational status: on Device Detected: yes Device Type: Ieee PD

 $\langle \text{sniv} \rangle$ Four-Pair PoE Supported: Yes <++ Spare Pair Power Enabled: No Four-Pair PD Architecture: Shared <++

4 ペア PoE を設定します。

Cat9K(config-if)#power inline four-pair forced

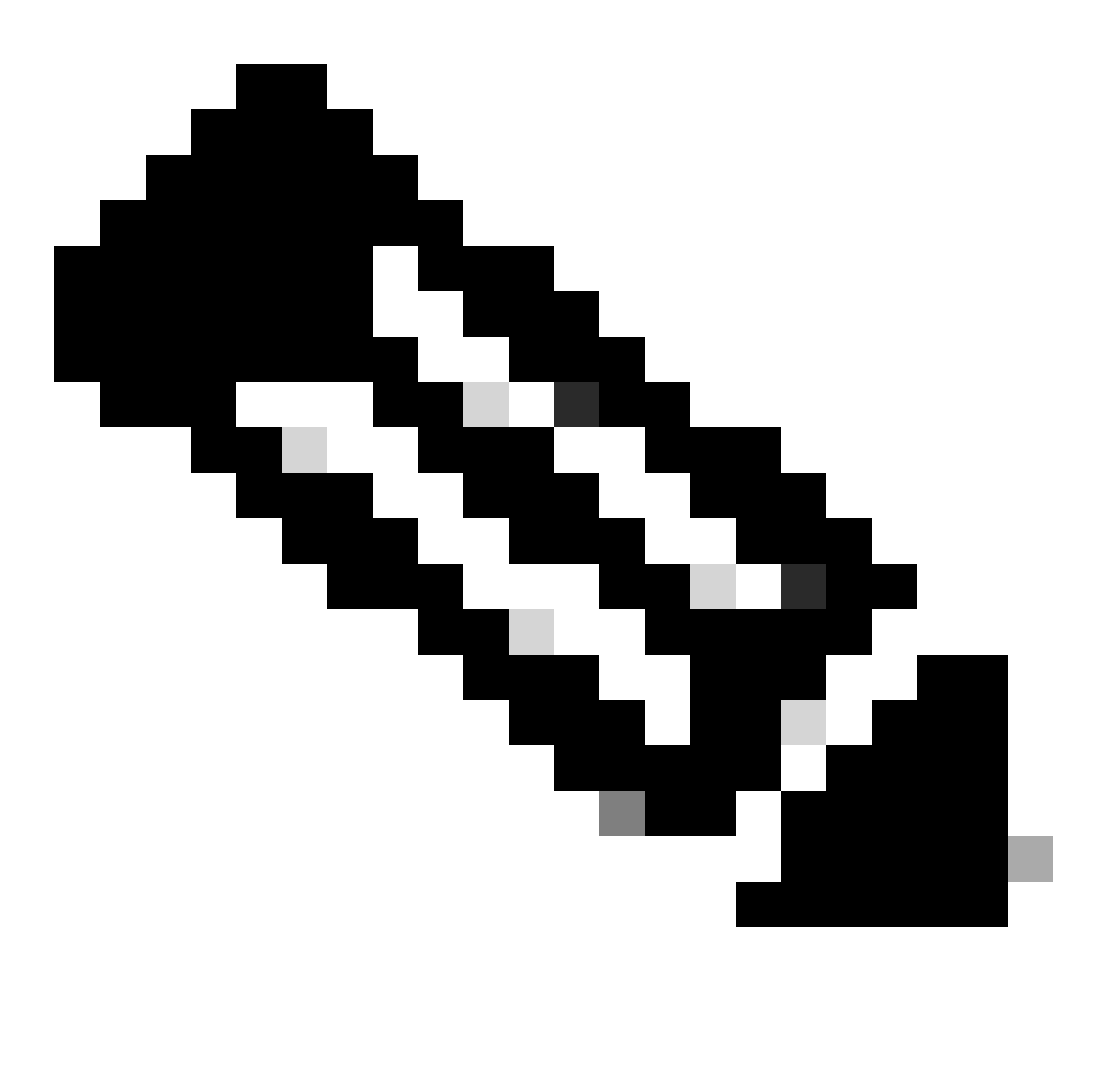

**注**:デフォルトでは、UPoE スイッチは LLDP を使用します。受電デバイスが 4 ペア対応で LLDP を使用できない場合 をのぞき、4 ペア PoE は設定しないでください。

追加のトラブルシューティングについては、「一般的な PoE の Syslog」および「高度なトラブルシューティング」セクションを 参照してください。

**シナリオ 3:**クラス 4 デバイスは 30W を必要としていますが、CDP/LLDP がサポートされていないか、組織のポリシーに従って 無効になっています。

推奨事項:2 イベント分類を設定するか、静的最大 PoE を設定します。

クラス 4 デバイスが検出されると、Cisco IOS は CDP または LLDP ネゴシエーションなしで 30W を割り当てます。これは、リン クが稼働する前でも、クラス 4 受電デバイスが 30W を得ることを意味します。またハードウェアレベルでは、スイッチが 2 イベ ント分類を行うことによって、クラス 4 PD はハードウェアから 30W を供給するスイッチ機能を検出してそれ自体を登録するこ とができ、CDP/LLDP パケット交換なしで最大 PoE+ レベルまで移動できます。2 イベントがポートで有効になったら、ポートの shut/no shut を手動で行うか、PD を再度接続して IEEE 検出を再度開始する必要があります。クラス 4 デバイスの電力バジェット 割り当ては、2 イベント分類がポートで有効になっている場合は 30W で、それ以外の場合は 15.4W です。

Cat9K(config-if)#power inline port 2-event

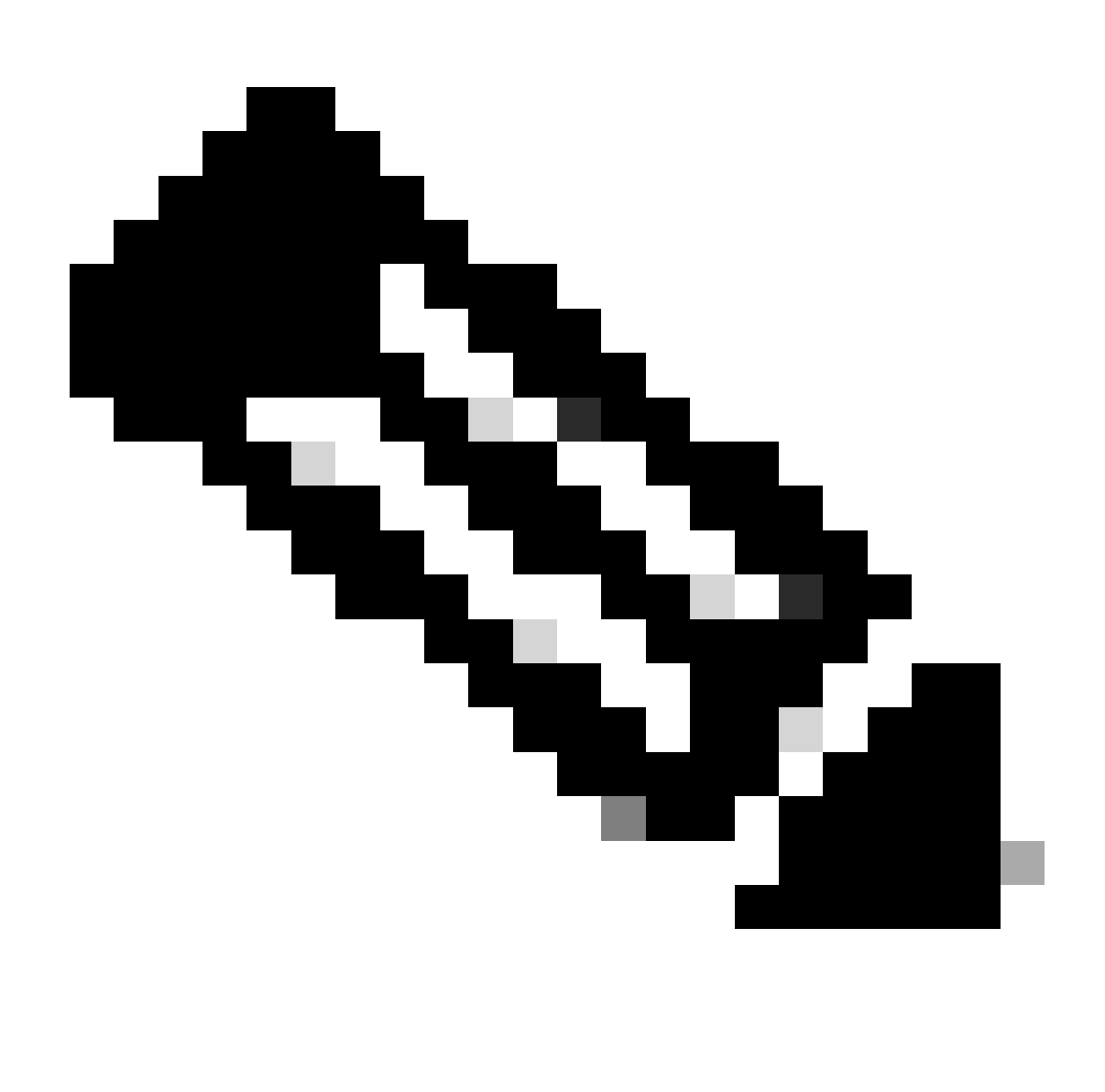

**注**:power inline port 2-eventコマンドを有効にするには、shut/no shut onポートが必要です。このコマンドが機能するには 、スイッチ/ラインカードと PD の両方が 2 イベント分類をサポートしている必要があります。

Cat9K(config-if)#power inline static max <value> <++ desired amount of power in milliwatts

**1. コントローラポートエラー**

Power over Ethernet(PoE)コントローラによって報告されるポートエラーは、Cisco スイッチによって検出されます。コントロー ラエラーには、いくつかの一般的なバリエーションがあります。

**1.1 Tstart エラー**

ILPOWER-3-CONTROLLER\_PORT\_ERR: Controller port error, Interface Gi1/0/1: Power Controller reports power Tstart error detected

Tstart は、受電デバイスがスイッチポートで起動したときの突入電流に関連しています。Tstart エラーは、スイッチ PoE コントロ ーラによって測定された突入電流の値が許容最大値を超えていたことを意味します。

このエラーは、場合によっては、受電デバイスのすばやい接続/取り外しに関係している可能性があることが分かっています。こ れは、プラットフォームに依存する PoE ステートマシンが遷移状態にあるときに PD を再挿入することで、遷移中のステートマシ ンのステップと競合するステートマシンの一連の新しいステップがトリガーされる場合に、発生する可能性があります。

これを除外するには、TStart エラーが表示されたポートに接続されている受電デバイスを取り外すことをお勧めします。「 powered down removed」や「link down」という Syslog が表示されるまで待ちます。受電デバイスを接続しなおして、Syslog が再表 示されないか確認してください。

Tstart エラーは、Cat5 ケーブルまたは Cat6 ケーブルの長さや短さに関係している場合があります。ケーブルの長さ(パッチパネ ルの両端の間にあるケーブルの長さを含む)が仕様の範囲内であることを確認してください。別の長さのケーブルを使用すると、 これらのケースの問題が解決する可能性があります。

**1.2 電源装置の過熱状態**

%ILPOWER-3-CONTROLLER\_PORT\_ERR: Controller port error, Interface Gi1/0/1: Power Controller reports power supply over heat

この状況が発生する場合は、power inline port 2-eventコマンドが役に立つことがあります。

Catalyst 9300L スイッチでこのエラーが発生する場合は、Cisco バグ ID [CSCvs52594](https://bst.cloudapps.cisco.com/bugsearch/bug/CSCvs52594) を確認し、Cisco IOS XE バージョン 16.12.3 以 降を実行していることを確認してください。

**1.3 Imax エラー**

%ILPOWER-3-CONTROLLER\_PORT\_ERR: Controller port error, Interface Te3/0/1: Power Controller reports power Imax error detected

Imax エラーは、スイッチの PoE 対応ポートがネゴシエートした電力を超える電力を消費すると発生します。さらに、シスコ以外 の一部のデバイスでは、PoE ポートに最初に接続したときに過度のサージ電流が発生して、Imax エラーを引き起こす場合があり ます。

このエラーは通常、特定のポートに接続されている受電デバイス(PD)が、CDP/LLDP ネゴシエーションでネゴシエートされた 電力を超える電力を消費しているときに発生します。

正常な PD を同じポートに接続して、動作するかどうかを確認します。特定の PD/モデルで問題が発生する場合は、接続されてい る受電デバイスが IEEE に準拠していることを確認してください。

詳細については、[「Catalyst 3650/3850 スイッチの](https://www.cisco.com/c/en/us/support/docs/switches/catalyst-3850-series-switches/200607-Troubleshooting-PoE-Imax-Errors-on-Catal.html) [PoE Imax](https://www.cisco.com/c/en/us/support/docs/switches/catalyst-3850-series-switches/200607-Troubleshooting-PoE-Imax-Errors-on-Catal.html) [エラーのトラブルシューティング」を参照してください。](https://www.cisco.com/c/en/us/support/docs/switches/catalyst-3850-series-switches/200607-Troubleshooting-PoE-Imax-Errors-on-Catal.html)

**1.4 その他の一般的でないコントローラ ポート エラー ログ**

1.電力は供給されていますが、電力コントローラが **Power Good** を報告していません。

%ILPOWER-3-CONTROLLER\_PORT\_ERR: Controller port error, Interface Gi1/0/20: Power given, but Power Controller does not report Power Good %ILPOWER-5-IEEE\_DISCONNECT: Interface Gi1/0/20: PD removed %ILPOWER-5-DETECT: Interface Gi1/0/20: Power Device detected: IEEE PD %ILPOWER-5-IEEE\_DISCONNECT: Interface Gi1/0/20: PD removed %ILPOWER-3-CONTROLLER\_PORT\_ERR: Controller port error, Interface Gi1/0/20: Power given, but Power Controller does not report Power Good %ILPOWER-5-IEEE\_DISCONNECT: Interface Gi1/0/20: PD removed

PoE の検出と分類の一環として、PSE と PD の間でネゴシエーションが行われ、PSE が PD のクラスを判断するのに役立ちます。 PoE の検出と分類が完了すると、PoE が割り当てられます。理想的なシナリオでは、PoE の割り当て後、PD が PSE に **Power Good** を報告し、インターフェイスが起動します(レイヤ 1 は PoE の後に発生します)。

PD が **Power Good** メッセージの送信に失敗した、または「power Good」メッセージをタイムリーに送信しなかった場合は、この エラーメッセージが出力され、PoE ネゴシエーションが完全に再起動されます。これにより、デバイスが完全にリンクアップしな い、または電源が繰り返し再投入されるなどの症状が発生する可能性があります。

問題をさらに切り分けるには、問題のある状態から PoE のデバッグとトレースを行う必要があります。

#### **2. PWRGOOD SPARE PAIR**

%ILPOWER-5-PWRGOOD\_SPARE\_PAIR: Interface Gi1/0/1: spare pair power good

受電デバイスによるスペアペア電源要求が成功しており、スペアペアでの電源利用が可能です。これはエラーメッセージではなく 、受電デバイスが Cat5 ケーブルまたは Cat6 ケーブルのスペアペアの電源を要求し、それが許可されたことを示しています。これ 以上の対処は不要です。

#### **3. POWER CDP SHUT**

%ILPOWER-5-ILPOWER\_POWER\_CDP\_SHUT: Interface Gi3/0/1: inline power shut %LINEPROTO-5-UPDOWN: Line protocol on Interface GigabitEthernet3/0/1, changed state to down %LINK-3-UPDOWN: Interface GigabitEthernet3/0/1, changed state to down %ILPOWER-7-DETECT: Interface Gi3/0/1: Power Device detected: IEEE PD %ILPOWER-5-POWER\_GRANTED: Interface Gi3/0/1: Power granted

この Syslog は、この PoE スイッチポートでの消費電力が次のいずれかの値を超えたことを CDP が検出したために、インラインパ ワーが停止されたことを意味します。

1. 割り当てられた電力

2. ハードウェア インターフェイスの制限

3. ユーザーが設定した最大電力

4. このスイッチで利用可能な電力

これが一時的な問題である場合は、例のようにスイッチポートをバウンスすると問題が自然に解決します。問題が解決しない場合 は、前述の 4 点を調査して除外します。

一部のシナリオでは、スイッチポートで CDP と LLDP の両方が有効になっており、PoE デバッグによって電力ネゴシエーション での両方のプロトコルの使用が明らかになる場合に、このエラーが発生することがあります。問題を軽減するために LLDP を無効 にできます。

no lldp tlv-select power-management OR no lldp transmit / no lldp receive

特定のまれな状況下において、このログが受電デバイスの誤動作の結果である可能性があることが観測されています。たとえば、 PD が最初のネゴシエーションで低い電力値を要求し、スイッチが要求された電力を PD に割り当てます。その後、同じ PD が、 以前よりも多くの(以前に割り当てられたものを超える)電力を要求します。これにより、CDP のシャットオフとポートのフラ ッピングがトリガーされます。このようなシナリオでは、[無停止型](https://www.cisco.com/c/en/us/td/docs/switches/lan/catalyst9300/software/release/16-9/configuration_guide/npl/b_169_npl_9300_cg/configuring___perpetual_poe.pdf) [PoE](https://www.cisco.com/c/en/us/td/docs/switches/lan/catalyst9300/software/release/16-9/configuration_guide/npl/b_169_npl_9300_cg/configuring___perpetual_poe.pdf) [または高速](https://www.cisco.com/c/en/us/td/docs/switches/lan/catalyst9300/software/release/16-9/configuration_guide/npl/b_169_npl_9300_cg/configuring___perpetual_poe.pdf) [PoE](https://www.cisco.com/c/en/us/td/docs/switches/lan/catalyst9300/software/release/16-9/configuration_guide/npl/b_169_npl_9300_cg/configuring___perpetual_poe.pdf) [が有効である場合があります。](https://www.cisco.com/c/en/us/td/docs/switches/lan/catalyst9300/software/release/16-9/configuration_guide/npl/b_169_npl_9300_cg/configuring___perpetual_poe.pdf)

#### **4. INVALID IEEE CLASS**

%ILPOWER-5-INVALID\_IEEE\_CLASS: Interface Gi1/0/1: has detected invalid IEEE class: 8 device. Power deni %ILPOWER-7-DETECT: Interface Gi1/0/1: Power Device detected: IEEE PD

このエラーは、接続されている受電デバイスの IEEE クラスが無効な場合に発生します。スイッチはそのデバイスの電源を入れま せん。PoE クラスについては、「PoE クラス」を参照してください。

シスコ以外の受電デバイス(PD)を使用している場合は、PD が適切なクラスであるかどうかを確認してください。

#### **5. SHUT OVERDRAWN**

%ILPOWER-3-SHUT\_OVERDRAWN: Interface Gi1/0/1 is shutdown as it is consuming more than the maximum confi %ILPOWER-5-IEEE\_DISCONNECT: Interface Gi1/0/1: PD removed %PM-4-ERR\_DISABLE: inline-power error detected on Gi1/0/1, putting Gi1/0/1 in err-disable state

このエラーは、受電デバイスの消費電力が設定/ネゴシエート済みの最大電力を超えたことを検出したスイッチが、インターフェ イスのシャットダウンを決定したことを意味します。

受電デバイスの電気的仕様または定格に基づいて、このインターフェイスのパワーバジェットが適切であることを確認してくださ い。デバイスの電源が入った状態を保つために、ポリシーによる電力上限をより高い値に変更することをお勧めします。

シスコ以外の受電デバイスを使用している場合は、想定した必要電力と消費している電力を比較してください。

**6. TSTART SPAREPAIR**

%ILPOWER-5-TSTART\_SPARE\_PAIR: Interface Te3/0/1: spare pair power error: TSTART

このエラーは、スイッチポートに接続された受電デバイスが Cat5 または Cat6 のスペアワイヤペアによる電力供給の要求を試み、 スイッチが、予期された値を超える突入電流(Tstart エラー)を検出したために、電源のシャットオフを決定したことを意味しま す。

このエラーは、多くの場合、Imax エラーまたは上述した他のエラーとともに発生します。表示されたエラーに応じたセクション で説明されている解決手順を実行してください。

#### **7. SINGLE PAIRSET FAULT**

%LINEPROTO-5-UPDOWN: Line protocol on Interface GigabitEthernet1/0/1, changed state to up %ILPOWER-5-SINGLE\_PAIRSET\_FAULT: Interface Gi1/0/1: shutting down Alt-B pairset due to OVERCLS fault %ILPOWER-5-SINGLE\_PAIRSET\_FAULT: Interface Gi1/0/1: shutting down Alt-B pairset due to OVERCLS fault

このエラーは、スイッチポートのデュアルシグネチャ受電デバイスにおいて、1 つのペアセットで重大な障害が発生したために、 そのペアセットがシャットダウンされることを意味します。上記の例は、UPoE+ 対応の受電デバイスとスイッチのものです。

#### **8. PGOOD TIMEOUT SPARE PAIR**

%ILPOWER-5-PGOOD\_TIMEOUT\_SPARE\_PAIR: Interface Te1/0/1: spare pair power good timeout error

このエラーは、スイッチポートに接続された受電デバイスが Cat5 または Cat6 のスペアワイヤペアによる電力供給の要求を試みた ものの、スペアペア電源正常タイムアウトエラーが発生したために、スペアペアで電力が供給されないことを意味します。

 802.3bt(UPoE+)スイッチでは、タイプ 3 受電デバイス用に IEEE 802.3bt 標準をサポートする Cisco スイッチがデフォルトで 802.3at モードになっている可能性があることに注意してください。802.3bt モードは、グローバル設定モードでこの設定を行うこ とで有効にできます。このコマンドにより、設定後にスイッチの電源が切断され、再投入されることに注意してください。この手 順は、UPoE+ に対応していないスイッチモデルには適用されません。

C9K(config)# hw-module switch 1 upoe-plus !!!WARNING!!!This configuration will power cycle the switch to make it effective. Would you like to con

もう1つの解決策として、power inline staticインターフェイス設定を使用してスイッチポートで必要な電源を試し、ハードコードす る方法があります。

まれに、802.2bt ラインカード/スイッチを使用しているときにこのエラーも発生することがあります。

これは、問題の受電デバイスを 802.3bt PoE システムで使用できないことを意味します。802.3bt 以外の PoE スイッチを使用して ください。

#### **9. ILPOWER POWER DENY**

%ILPOWER-5-IEEE\_DISCONNECT: Interface Gi1/0/1: PD removed %ILPOWER-7-DETECT: Interface Gi1/0/1: Power Device detected: IEEE PD %ILPOWER-5-ILPOWER\_POWER\_DENY: Interface Gi1/0/1: inline power denied. Reason: insufficient power

このエラーは、Power over Ethernet(PoE)ポートに供給するための十分な電力がスイッチに残っていないことを意味します。

これは多くの場合、インラインパワーの合計が使用可能な電力よりも大きいことが原因です。パワーバジェットを確認してくださ い。必要に応じて、より多くの電源装置を設置してください。電源の冗長性を冗長型から複合型に調整することが役立つ場合もあ ります。スタックシステムの場合、スタック電力はスタック全体の総電力をプールすると考えられます。

#### **10. CONTROLLER POST ERR**

%ILPOWER-3-CONTROLLER\_POST\_ERR: Inline Power Feature is disabled on this switch because Power On Self Test (POST) failed on this switch.

このスイッチで電源投入時自己診断テスト(POST)が失敗したため、スイッチが PoE をシャットオフすることを決定しました。

Power over Ethernet(PoE)コントローラの機能テストを検証して、電源装置の正常性ステータスを確認します。詳細については、 「PoE の出力とデータ収集」の「POST」セクションを参照してください。

#### **11. IEEE DISCONNECT**

%ILPOWER-7-DETECT: Interface Gi2/0/1: Power Device detected: Cisco PD %ILPOWER-5-IEEE\_DISCONNECT: Interface Gi2/0/1: PD removed

このエラーは、受電デバイスがスイッチに接続されていないか、接続されている受電デバイスが外部 AC 電源に切り替えられたた めに、スイッチがポートの PoE を削除したことを意味します。

場合によっては、このエラーは次のような別のエラーとともに発生します。

%ILPOWER-5-IEEE\_DISCONNECT: Interface Tw1/0/1: PD removed %ILPOWER-3-CONTROLLER\_PORT\_ERR: Controller port error, Interface Tw1/0/1: Power is given, but State Machine Power Good wait timer timed o %ILPOWER-5-IEEE\_DISCONNECT: Interface Tw1/0/1: PD removed

このような場合は、その別のエラーに応じて適切なアクションを実行してください。

#### **12. LOG OVERDRAWN**

%ILPOWER-4-LOG\_OVERDRAWN: Interface Gi1/0/1 is overdrawing power. it is consuming 2346 milliwatts where as maximum configured power is (0)

インターフェイス X が電力を過剰に消費しました。消費電力が Y ミリワットであるのに対し、設定されている最大電力は Z ミリ ワットです。これは単なる情報ログであり、スイッチの電力が不足する(SHUT\_OVERDRAWN)か別のエラーが発生しないかぎ り、スイッチはポートで PoE を提供しつづけます。

受電デバイスの電気的仕様および定格に基づいて、このインターフェイスのパワーバジェットが適切であることを確認してくださ い。必要に応じて、ポリシーによる電力上限を適切に変更することをお勧めします。

#### **13. CLR OVERDRAWN**

%ILPOWER-3-CONTROLLER\_PORT\_ERR: Controller port error, Interface Gi1/0/1: Power given, but State Machine Power Good wait timer timed out %ILPOWER-4-LOG\_OVERDRAWN: Interface Gi1/0/1 is overdrawing power. it is consuming 2346 milliwatts whereas maximum configured power is (0) %ILPOWER-5-IEEE\_DISCONNECT: Interface Gi1/0/1: PD removed

%ILPOWER-7-DETECT: Interface Gi1/0/1: Power Device detected: Cisco PD

%ILPOWER-5-CLR\_OVERDRAWN: Interface Gi1/0/1 is NOT overdrawing power.

it is consuming 2346 milliwatts whereas maximum configured value is (15400) milliwatts.

この情報ログは、インターフェイス X が電力を過剰に消費していたものの現在はそれが解消されていることをユーザーに通知し ます。 Y ミリワットを消費しましたが、設定されている最大値は Z ミリワットです。

#### **14. DET TIMEOUT SPARE PAIR**

%ILPOWER-6-SET\_ILPOWER: Set power allocated to POE to 17180 for slot 0 %ILPOWER-7-DETECT: Interface Gi4/0/1: Power Device detected: IEEE PD %ILPOWER-5-POWER\_GRANTED: Interface Gi4/0/1: Power granted %ILPOWER-5-DET\_TIMEOUT\_SPARE\_PAIR: Interface Gi4/0/1: spare pair detect timeout

このエラーは、受電デバイスが Cat5 または Cat6 のスペアワイヤ電力による電力供給を要求し、その過程でスペアペアのタイムア ウトが検出されたことを意味します。その結果、スペアペアでは電力が供給されていません。

**15.電力は供給されていますが、電力コントローラが Power Good を報告していません**

#### PoE の出力とデータ収集

PoE の Syslog

show loggingの出力のCommon PoE syslogセクションに記載されている、関連するエラーメッセージがないかどうかを調べます。 たとえば、PoE コントローラエラー、PoE バジェットエラー、電源の問題などです。

#### POST ステータス

POST では、Power over Ethernet(PoE)コントローラの機能がテストされ、チップのアクセス可能性、ファームウェアのダウンロ ード、および電源装置の正常性ステータスが確認されます。

C9K#show post Stored system POST messages: Switch 1 ---------

\*\*snip\*\*

POST: Inline Power Controller Tests : Begin <++ PoE related test POST: Inline Power Controller Tests : End, Status Passed <++ Desirable outcome

インラインパワーおよびバジェット

スイッチメンバー/ラインカード/インターフェイスの PoE バジェットおよびインラインパワーステータスを確認します。「show power inline」コマンドを使用すると、次の要因を調べることができます。

- スイッチごとの利用可能な PoE 電力.
- スイッチのすべてのポートによって使用されている PoE 電力.
- 接続されている各受電装置によって使用される PoE 電力.
- PoE 電力の分類.

C9348U#show platform software ilpower system 1 <++ This value represents switch number for C9300/C9200 and line card number for C9400

ILP System Configuration Slot: 1 ILP Supported: Yes Total Power: 857000 Used Power: 8896 Initialization Done: Yes Post Done: Yes Post Result Logged: No Post Result: Success Power Summary:

 Module: 0 Power Total: 857000 Power Used: 8896 Power Threshold: 80 Operation Status: On Pool: 1 Pool Valid: Yes

 Total Power: 857000 Power Usage: 8896

C9348U#show power inline module 1 <++ This value represents switch number for C9300/C9200 and line card number for C9400

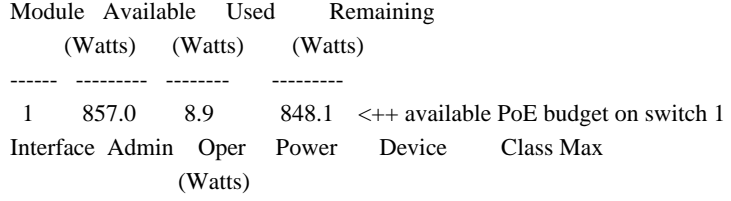

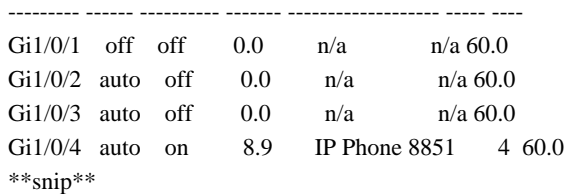

C9348U#show power inline gigabitEthernet 1/0/4

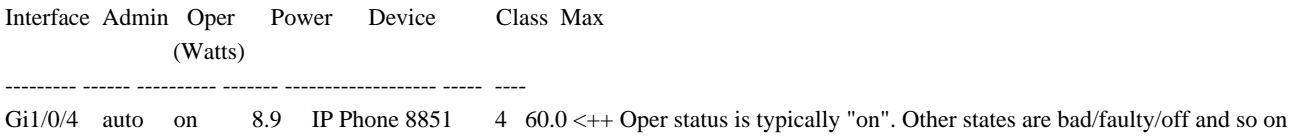

C9348U#show power inline gigabitEthernet 1/0/4 detail Interface: Gi1/0/4 Inline Power Mode: auto Operational status: on <++ Success Device Detected: yes <++ Success Device Type: Cisco IP Phone 8851 <++ Success IEEE Class: 4 <++ Success Discovery mechanism used/configured: Ieee and Cisco Police: off

 Power Allocated Admin Value: 60.0 Power drawn from the source:  $8.9 < ++$  Success Power available to the device: 8.9 <++ Success

 Actual consumption Measured at the port: 3.4 <++ Success Maximum Power drawn by the device since powered on: 3.8

 Absent Counter: 0 Over Current Counter: 0 Short Current Counter: 0 Invalid Signature Counter: 0 Power Denied Counter: 0

 Power Negotiation Used: CDP LLDP Power Negotiation --Sent to PD-- --Rcvd from PD-- Power Type: Power Source: - - - - -Power Priority: -Requested Power(W): -Allocated Power(W): - - -

Four-Pair PoE Supported: Yes Spare Pair Power Enabled: No C9348U#show power inline police gigabitEthernet 1/0/4

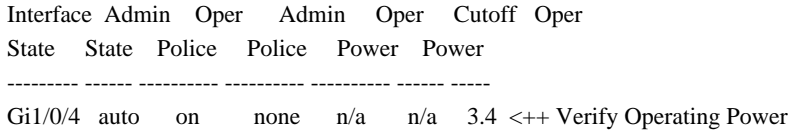

C9348U#show platform software ilpower port gigabitEthernet 1/0/4 ILP Port Configuration for interface Gi1/0/4 Initialization Done: Yes ILP Supported: Yes ILP Enabled: Yes POST: Yes Detect On: No PD Detected Yes PD Class Done No Cisco PD: No Power is On: Yes Power Denied: No PD Type: IEEE PD Class: IEEE4 Power State: OK Current State: NGWC\_ILP\_LINK\_UP\_S <++ Success Previous State: NGWC\_ILP\_LINK\_UP\_S Requested Power: 8896 Short: 0 Short Cnt: 0 Cisco PD Detect Count: 0 Spare Pair mode: 0 Spare Pair Arch: 1 Signal Pair Pwr alloc: 0 Spare Pair Power On: 0 PD power state: 0 Timer: Bad Power: Stopped Power Good: Stopped Power Denied: Stopped Cisco PD Detect: Stopped IEEE Detect: Stopped IEEE Short: Stopped Link Down: Stopped Vsense: Stopped

PoE の診断

オンライン診断を使用すると、デバイスがライブネットワークに接続されているときに、デバイスのハードウェア機能をテストし て検証することができます。オンライン診断には、さまざまなハードウェアコンポーネントをチェックし、データパスと制御信号 を検証するパケット交換テストが含まれます。オンライン診断では、次に関連する(これらに限定されない)問題が検出されます 。

- PoE ハードウェアコンポーネント
- インターフェイス
- はんだ接合部および基板の完全性

使用できるいくつかの診断テストを次に示します。これらは、起動時にのみ実行される POST とは異なり、オンデマンドで実行で きます。テストの前に、表の情報を参照して潜在的な影響を把握してください。

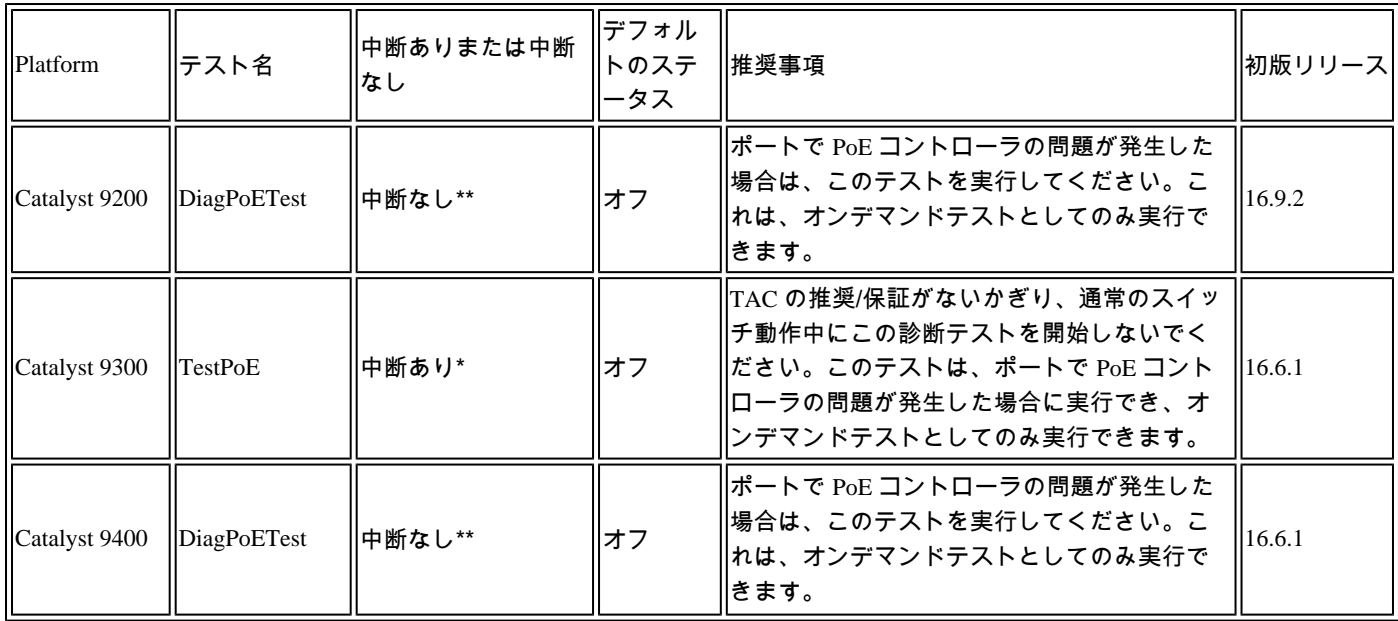

#### \* 将来的に「中断なし」にできるかどうかをシスコで確認中です。

#### \*\* 「中断なし」のテストであり、実稼働時にも安全に実行できます。

Catalyst 9200

 $C9200L-24P-4X-A#diagnostic start switch 1 test DiagPoETest  $\leftarrow +1$  is switch number, use respective switch number in question$ Diagnostic[switch 1]: Running test(s) 6 may disrupt normal system operation and requires reload Do you want to continue? [no]: yes <++ hit yes, this is non-disruptive. Enhancement is being tracked to remove warning message

```
*Jun 10 10:22:06.718: %DIAG-6-TEST_RUNNING: switch 1: Running DiagPoETest{ID=6} ...
*Jun 10 10:22:06.719: %DIAG-6-TEST_OK: switch 1: DiagPoETest{ID=6} has completed successfully
```
C9200L-24P-4X-A#sh diagnostic result switch 1 test DiagPoETest Current bootup diagnostic level: minimal

Test results:  $( . = Pass, F = Fair, U = Untested)$ 6) DiagPoETest --------------------> .  $\lt ++$  expected result is pass "."

Catalyst 9300

C9348U-1#diagnostic start switch 1 test DiagPoETest <++ 1 is switch number, use respective switch number in question Diagnostic[switch 1]: Running test(s) 8 may disrupt normal system operation and requires reload Do you want to continue? [no]: yes << use with caution, this is disruptive test C9348U-1# \*Mar 7 06:28:39 CET: %DIAG-6-TEST\_RUNNING: switch 1: Running DiagPoETest{ID=8} ... \*Mar 7 06:28:39 CET: %DIAG-6-TEST\_OK: switch 1: DiagPoETest{ID=8} has completed successfully C9348U-1#

C9348U-1#show diagnostic result switch 1 test DiagPoETest Current bootup diagnostic level: minimal Test results:  $( . = Pass, F = Fair, U = Untested)$ 8) DiagPoETest ---------------------> . <++ expected result is pass "."

#### Catalyst 9400

C9400#diagnostic start module 3 test TestPoe  $\leftarrow +3$  is line card number, use respective line card number in question \*Jun 10 10:15:23.835: %SYS-5-CONFIG\_I: Configured from console by console test94# \*Jun 10 10:15:26.118: %DIAG-6-TEST\_RUNNING: module 3: Running TestPoe{ID=5} ... \*Jun 10 10:15:26.119: %DIAG-6-TEST\_OK: module 3: TestPoe{ID=5} has completed successfully

C9400#sh diagnostic result module 3 test TestPoe Current bootup diagnostic level: minimal

Test results:  $( . = Pass, F = Fair, U = Untested)$ 5) TestPoe -------------------------> . <++ expected result is pass "."

高度なトラブルシューティング

ここでは、PoE の問題のトラブルシューティングに役立つ PoE デバッグとプラットフォーム固有情報を示します。これらの出力に は、意味をなさないものや、人間が読める形式でエンドユーザーに提供されないものもあります。これらは実稼働環境で安全に実 行できることが確認されており、PoE のトラブルシューティングの際に Cisco TAC に提供すると役立ちます。

PoE の InlinePower(ILP)デバッグ

ILpower(ILP)は、Cisco IOS Dameon(Cisco IOSd)内で実行される内部 Cisco IOS XE ソフトウェアコンポーネントです。 ilpower は、PoE 機能のさまざまな手順を制御する PoE ステートマシンを実装します。次に、Cisco IOSd デバッグと組み合わせて 参照として使用できる ilpower の図を示します。

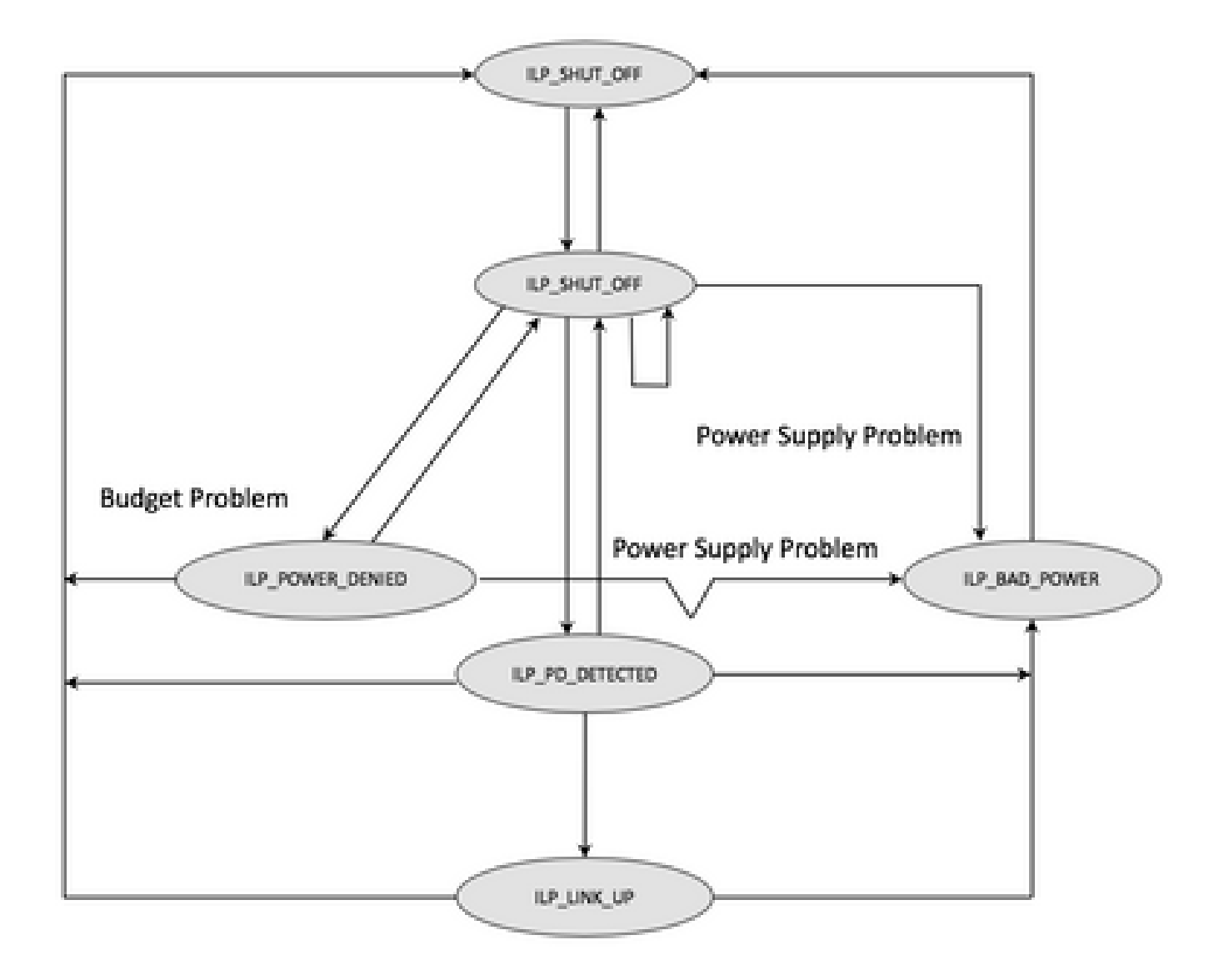

ステートマシンの各ステップからのデバッグを調べて、どのステップで機能に障害が発生しているのかを把握します。同じ/類似 の PD を使用して、動作している PoE ポートと動作していない PoE ポートのこれらのデバッグを比較することも、異常の特定に 役立ちます。

1. 次のデバッグを開始します。

debug condition interface GigabitEthernet <> <++ Specify interface number for conditional debugging. This helps to limit impact on CPU. debug ilpower event debug ilpower controller debug ilpower powerman

2. 問題のポートを閉じます。

3. **ロギングコンソール**と**端末モニター**をオフにします(グローバル設定モードでは **no logging console**、**ユーザー Exec モード**では **term no mon**)。

4. 次の手順でロギングバッファがリセットされるため、必要に応じてロギング出力をバックアップします。例: show logging | redirect flash:showlogbackup.txt

5. ロギングバッファレベルが **[デバッギング(debugging)]** に設定されていることを確認します。ロギングバッファサイズを 50K 以上に増やします(logging buffer 50000)。この手順によって履歴ログが消去されることに注意してください。

6. 条件付きデバッグを有効にして、ロギングを消去します(ロギングの消去)。

7. 問題のポートのシャットオフを解除し、PoE ネゴシエーションのために 30 ~ 40 秒以上待ちます。

8.undebug allでデバッグをオフにし、デバッグを理解するためにshow loggingを収集します。

#### 9. 手順 2 ~ 7 で行ったすべての変更を元に戻します。

\*Mar 6 22:18:33.493: ILP:: ilp enabled in hwidb Gi1/0/4

通常、正常な PoE トランザクションは次のようになります。

\*Mar 6 22:18:33.493: ILP notify LLDB-TLV: lldp power class tlv:

\*Mar 6 22:18:33.493: (curr/prev) pwr value 15400/0 \*Mar 6 22:18:33.493: ILP:: ILP CLI 'no shut' handling ( Gi1/0/4 ) Okay \*Mar 6 22:18:33.493: ILP:: Sending poe coredump msg to slot:1 \*Mar 6 22:18:33.493: ILP:: Sending E\_ILP\_GET\_DEBUG\_CORE\_DUMP IPC message from RP to platform \*Mar 6 22:18:33.493: ILP:: ilp hwidb Gi1/0/4 admstate 2 \*Mar 6 22:18:33.493: ILP:: ilp hwidb Gi1/0/4 admstate auto, start detect 2 \*Mar 6 22:18:33.493: ILP:: ILP CLI 'no shut' handling ( Gi1/0/4 ) Okay \*Mar 6 22:18:33.493: ILP:: ilp enabled in hwidb Gi1/0/4 \*Mar 6 22:18:33.494: ILP:: Gi1/0/4: State=NGWC\_ILP\_SHUT\_OFF\_S-0, Event=NGWC\_ILP\_CLI\_START\_DETECT\_EV-17 \*Mar 6 22:18:33.494: ILP:: START\_DETECT\_EV, shutoff\_state Gi1/0/4 \*Mar 6 22:18:33.494: ILP:: Sending poe detect msg to slot:1 port:4 \*Mar 6 22:18:33.494: ILP:: Sending E\_ILP\_START\_IEEE IPC message from RP to platform \*Mar 6 22:18:34.617: ILP:: ILP:get\_all\_events: num\_port: 1, if\_id: 4 \*Mar 6 22:18:34.617: ILP:: interface in get\_all\_events: Gi1/0/4, slot 1, port 4 \*Mar 6 22:18:34.617: ILP:: ilp event CLASS DONE <++ Classification done \*Mar 6 22:18:34.617: ILP:: posting ilp slot 1 port 4 event 1 class 4 \*Mar 6 22:18:34.617: ILP:: ilp fault 0 \*Mar 6 22:18:34.618: ILP:: Gi1/0/4: State=NGWC\_ILP\_DETECTING\_S-2, Event=NGWC\_ILP\_IEEE\_CLASS\_DONE\_EV-1 \*Mar 6 23:18:34 CET: %ILPOWER-7-DETECT: Interface Gi1/0/4: Power Device detected: IEEE PD \*Mar 6 22:18:34.618: (Gi1/0/4) data power pool  $1 \leq t+1$  power is taken from a single pool on the PSE called pool 1 \*Mar 6 22:18:34.618: Ilpower PD device 3 class 7 from interface (Gi1/0/4) \*Mar 6 22:18:34.618: (Gi1/0/4) state auto \*Mar 6 22:18:34.618: (Gi1/0/4) data power pool: 1, pool 1 \*Mar 6 22:18:34.618: (Gi1/0/4) curr pwr usage 30000 \*Mar 6 22:18:34.618: (Gi1/0/4) req pwr 30000 <++ requested power is 30W i.e 30000 mw \*Mar 6 22:18:34.618: (Gi1/0/4) total pwr 857000 <++ total current available PoE on switch 1 is 875000 mw \*Mar 6 22:18:34.618: (Gi1/0/4) power\_status OK \*Mar 6 22:18:34.618: ilpower new power from pd discovery Gi1/0/4, power\_status ok \*Mar 6 22:18:34.618: Ilpower interface (Gi1/0/4) power status change, allocated power 30000 \*Mar 6 22:18:34.618: ILP notify LLDB-TLV: lldp power class tlv: \*Mar 6 22:18:34.618: (curr/prev) pwr value  $30000/0 \leq t+$  current value 30W and previous value was 0 \*Mar 6 22:18:34.618: ILP:: Sending E\_ILP\_USED\_POE IPC message from RP to platform \*Mar 6 22:18:34.618: ILP:: Update used poe power 30000 to platform\_mgr for slot 1 \*Mar 6 22:18:34.618: ILP:: Sending icutoff current msg to slot:1 port:4 \*Mar 6 22:18:34.618: ILP:: Sending E\_ILP\_SET\_ICUTOFF IPC message from RP to platform \*Mar 6 22:18:34.618: ilpower\_notify\_lldp\_power\_via\_mdi\_tlv Gi1/0/4 pwr alloc 30000 \*Mar 6 22:18:34.618: Gi1/0/4 AUTO PORT PWR Alloc 255 Request 255 \*Mar 6 22:18:34.618: Gi1/0/4: LLDP NOTIFY TLV: <++ values are pushed down to software in form of TLV (type-length-value) (curr/prev) PSE Allocation: 25500/0

(curr/prev) PD Request : 25500/0 (curr/prev) PD Class : Class  $4/ \leq t+1$  class 4 device, 30W from PSE (curr/prev) PD Priority : low/unknown (curr/prev) Power Type : Type 2 PSE/Type 2 PSE (curr/prev) mdi\_pwr\_support: 15/0 (curr/prev Power Pair) : Signal/ (curr/prev) PSE Pwr Source : Primary/Unknown \*Mar 6 22:18:34.619: ILP:: Sending ieee pwr msg to slot:1 port:4 \*Mar 6 22:18:34.619: ILP:: Sending E\_ILP\_APPROVE\_PWR,DENY IPC message from RP to platform \*Mar 6 22:18:34.619: ILP:: ILP Power Accounting REQ\_PWR ( Gi1/0/4 ) Okay sys\_used=30000 \*Mar 6 22:18:34.619: ILP:: Sending E\_ILP\_SET\_ICUTOFF IPC message from RP to platform \*Mar 6 22:18:34.619: ILP:: Sending icutoff current msg to slot:1 port:4 \*Mar 6 22:18:34.619: ILP:: Sending E\_ILP\_SET\_ICUTOFF IPC message from RP to platform \*Mar 6 22:18:34.619: ILP:: Sending E\_ILP\_SET\_ICUTOFF IPC message from RP to platform \*Mar 6 22:18:34.619: ILP:: Sending icutoff current msg to slot:1 port:4 \*Mar 6 22:18:34.619: ILP:: Sending E\_ILP\_SET\_ICUTOFF IPC message from RP to platform \*Mar 6 22:18:34.619: ILP:: Sending E\_ILP\_SET\_ICUTOFF IPC message from RP to platform \*Mar 6 22:18:34.619: ILP:: Sending icutoff current msg to slot:1 port:4 \*Mar 6 22:18:34.619: ILP:: Sending E\_ILP\_SET\_ICUTOFF IPC message from RP to platform \*Mar 6 22:18:34.909: ILP:: Rx Response ILP msg: response\_code 12, sw\_num 1 \*Mar 6 22:18:34.909: ILP:: ILP msg: received E\_ILP\_GET\_POWER\_SENSE \*Mar 6 22:18:34.909: ILP:: ILP:pwr\_sense: num\_ports: 48, switch\_num: 1 \*Mar 6 22:18:34.910: ILP:: ILP:Gi1/0/4:power real 0, min 0, max 0, police 0, overdraw: 0 \*Mar 6 23:18:35 CET: %SYS-5-CONFIG\_I: Configured from console by console \*Mar 6 22:18:35.205: ILP:: ILP:get\_all\_events: num\_port: 1, if\_id: 4 \*Mar 6 22:18:35.206: ILP:: interface in get\_all\_events: Gi1/0/4, slot 1, port 4 \*Mar 6 22:18:35.206: ILP:: ilp event PWR GOOD \*Mar 6 22:18:35.206: ILP:: posting ilp slot 1 port 4 event 2 class 0 \*Mar 6 22:18:35.206: ILP:: ilp fault 0 \*Mar 6 22:18:35.206: ILP:: Gi1/0/4: State=NGWC\_ILP\_IEEE\_PD\_DETECTED\_S-4, Event=NGWC\_ILP\_PWR\_GOOD\_EV-2 \*Mar 6 23:18:35 CET: %ILPOWER-5-POWER\_GRANTED: Interface Gi1/0/4: Power granted \*Mar 6 23:18:35 CET: %LINK-3-UPDOWN: Interface GigabitEthernet1/0/4, changed state to down \*Mar 6 22:18:39.318: ILP:: ilpsm posting link up event Gi1/0/4 \*Mar 6 22:18:39.319: ILP:: Gi1/0/4: State=NGWC\_ILP\_LINK\_UP\_S-6, Event=NGWC\_ILP\_PHY\_LINK\_UP\_EV-20 \*Mar 6 23:18:41 CET: %LINK-3-UPDOWN: Interface GigabitEthernet1/0/4, changed state to up \*Mar 6 22:18:41.317: ILP:: ilp enabled in hwidb Gi1/0/4 \*Mar 6 23:18:42 CET: %SYS-5-LOG\_CONFIG\_CHANGE: Console logging: level debugging, xml disabled, filtering disabled \*Mar 6 23:18:42 CET: %LINEPROTO-5-UPDOWN: Line protocol on Interface GigabitEthernet1/0/4, changed state to up \*\*snip\*\*

Catalyst 9200 固有のデータ収集

1. show tech-support PoEを収集します。

2. それぞれのスイッチメンバーの IFM マッピングを取得します。PoE の問題が存在する正しいスイッチ番号を使用していること を確認してください。これは、TAC が、収集された他の出力を解釈するために役立ちます。

C9200#show platform software fed switch 1 ifm mappings

Interface IF\_ID Inst Asic Core Port SubPort Mac Cntx LPN GPN Type Active GigabitEthernet1/0/1 0x7 0 0 0 4 0 12 4 1 1 NIF Y GigabitEthernet1/0/2 0x8 0 0 0 5 0 4 5 2 2 NIF Y GigabitEthernet1/0/3 0x9 0 0 0 6 0 14 6 3 3 NIF Y GigabitEthernet1/0/4 0xa 0 0 0 7 0 13 7 4 4 NIF Y \*\*snip\*\*

3. トレースを収集します。この CLI はフラッシュにバイナリファイルを作成します。このファイルを Cisco TAC でデコードして 、より詳細に調査することができます。

C9200#request platform software trace archive

C9200#dir flash: | in tar

48602 -rw- 404145 Jun 9 2020 03:12:36 +00:00 C9200L-48P-4X-1\_1\_RP\_0\_trace\_archive-20200609-031235.tar.gz <++ upload to TAC case C9200#

4. さらに、PoE レジスタを収集します。この CLI はフラッシュにファイルを作成します。このファイルを Cisco TAC で分析して、 より詳細に調査することができます。

C9200#show controllers power inline For logs refer to /flash/poe\_controller\_logs\_\*

C9200#dir flash: | in poe 32472 -rw- 33566 Dec 4 2021 09:12:10 +00:00 poe\_controller\_logs\_sw2\_Sat-Dec-04-21-09:12:10-UTC

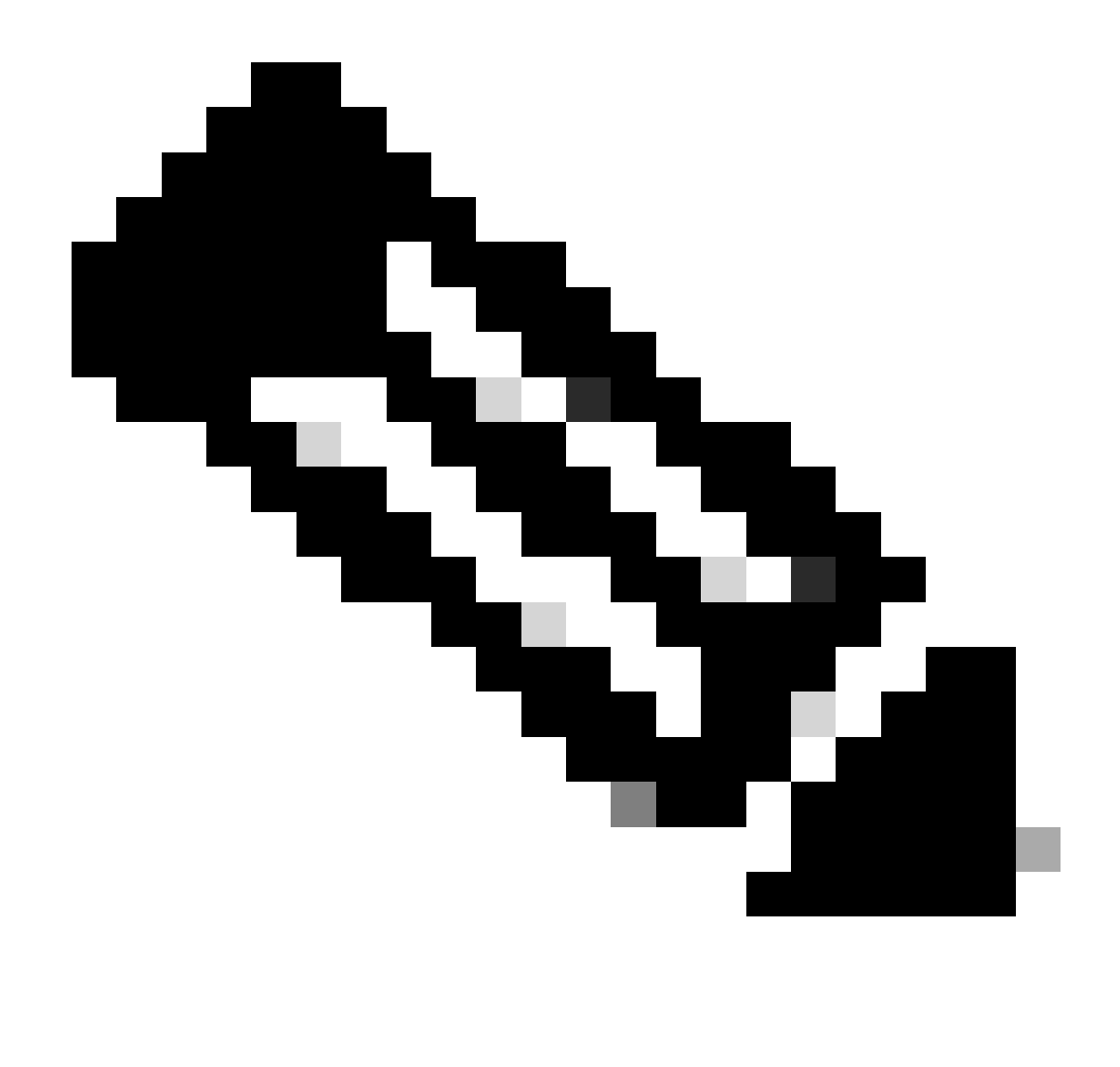

**注**:この CLI は 17.6.x 以降で正式にサポートされています。

Catalyst 9300 固有のデータ収集

1. show tech-support PoEを収集します。

C9300#show tech-support poe | redirect flash:shtechPOE9300.txt

2.個別に収集して調べることができる便利なshowコマンド(show tech poeにもあります)。

show clock show version show running-config show env all show power inline show power inline police show interface status show platform software ilpower details show stack-power budgeting show stack-power detail show controllers ethernet-controller phy detail show controllers power inline module 1 show platform frontend-controller version 0 1 show platform frontend-controller manager 0 1 show platform frontend-controller subordinate 0 1 show platform software ilpower system 1 show power inline Gi $\leq$  detail

3. frontend-controllerのバージョンとコントローラのダンプを収集します。

3.1 .show platform frontend-controller version  $0$  <switch number>

C9348U#show platform frontend-controller version  $0 \, 1 \le +1$  is switch number here, use your respective switch number in question Switch 1 MCU: Software Version 129 System Type 6 Device Id 2 Device Revision 0 Hardware Version 41 Bootloader Version 17

3.2 .show controllers power inline module <switch number>

show controllers power inline module  $1 \leq t+1$  is switch number, use respective switch no. in question

#### 3.3 コントローラレジスタを読み取ります。

#### **test frontend-controller read-poe <MCU no> module <switch member#>**

 コンソールアクセスを使用して、この出力を印刷する必要があります。問題のスイッチ上のすべての MCU について、この出力 を収集してください。

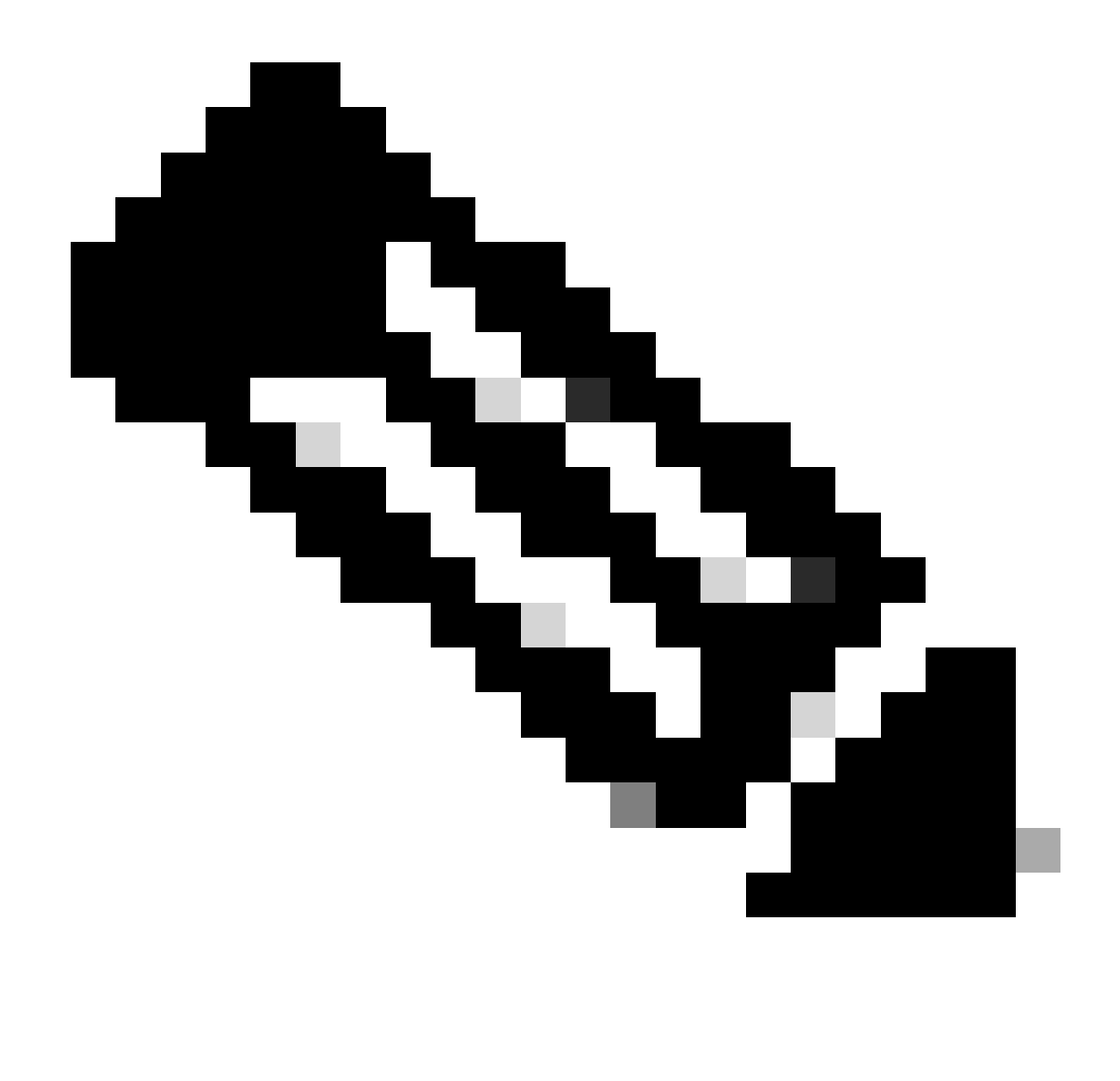

**注**:UPoE モジュールの場合は MCU 番号が 1 ~ 24 であり、PoE+ モジュールの場合は MCU 番号が 1 ~ 12 です。

test frontend-controller read-poe 1 module  $1 \leftarrow +MCU \#1$  of switch 1,use respective switch number as applicable test frontend-controller read-poe 2 module  $1 \leftarrow +MCU \#2$  of switch 1,use respective switch number as applicable test frontend-controller read-poe 3 module  $1 \leftarrow +MCU$  #3 of switch 1,use respective switch number as applicable ...

...

...

test frontend-controller read-poe 12 module  $1 \leftarrow +$  MCU #12 of switch 1,use respective switch number as applicable

 $\ldots$  < + Output for MCU 13-24 is applicable only to UPoE devices

test frontend-controller read-poe 24 module 1

#### Sample Output-

C9300#test frontend-controller read-poe 24 module 1 Switch 1 Power controller instance 24 Switch number:1

#### Basic registers:

0x08 0xF6 0x00 0x00 0x01 0x01 0x00 0x00 0x00 0x00 0x00 0x00 0x06 0x00 0x00 0x00 0x00 0x2C 0x02 0x0F 0x11 0xF0 0xC0 0x80 0x00 0x00 0x10 0x1B 0x10 0x01 0x00 0x00 0x00 0x00 0x10 0x02 0x00 0x00 0x00 0x00 0x00 0x00 0x00 0x00 0x00 0x00 0x00 0x00 0x00 0x00 0x00 0x00 0x00 0x00 0x00 0x00 0x00 0x00 0x00 0x00 0x00 0x00 0x00 0x00

#### Extended registers:

0xFF 0xFF 0x00 0x00 0x00 0x00 0x00 0xA8 0x00 0x69 0x03 0x00 0x00 0x00 0x00 0x00 0x00 0x00 0x00 0x00 0x00 0x00 0x00 0x00 0x00 0x00 0x00 0x00 0x15 0x16 0x60 0xFF 0x00 0x00 0x00 0x02 0xAA 0x00 0x00 0x00 0x00 0x00 0x00 0x00 0x00 0x00 0x00 0x00 0x00 0x00 0x00 0x00 0x00 0x00 0x00 0x00 0x00 0x00 0x00 0x00 0x00 0x00 0x00 0x00

4. それぞれのスイッチメンバーの IFM マッピングを取得します。PoE の問題が存在する正しい StackWise スイッチ番号を使用して いることを確認してください。これは、TAC が、収集された他の出力を解釈するために役立ちます。

#### C9348U#show platform software fed switch 1 ifm mappings Interface IF ID Inst Asic Core Port SubPort Mac Cntx LPN GPN Type Active GigabitEthernet1/0/1 0x8 1 0 1 0 0 26 6 1 1 NIF Y GigabitEthernet1/0/2 0x9 1 0 1 1 0 6 7 2 2 NIF Y GigabitEthernet1/0/3 0xa 1 0 1 2 0 28 8 3 3 NIF Y GigabitEthernet1/0/4 0xb 1 0 1 3 0 27 9 4 4 NIF Y \*\*snip\*\*

#### 5. TAC用platform manager traces収集

5.1 PoE トレースレベルを「verbose」に設定します。問題の各スイッチ番号を使用してください。

#### バージョン 16.11.x より前のCisco IOS XE

set platform software trace platform-mgr switch <switch\_num> r0 redearth verbose set platform software trace platform-mgr switch <switch\_num> r0 poe verbose Cisco IOS XE バージョン 16.11.x 以降

set platform software trace chassis-manager switch <switch\_num> r0 re\_poe verbose set platform software trace chassis-manager switch <switch\_num> r0 redearth verbose

set platform software trace chassis-manager switch 1 r0 re\_poe verbose set platform software trace chassis-manager switch 1 r0 redearth verbose 5.2 問題のポートの shut/no shut を実行します。

interface gi1/0/4 sh no shut <++ wait 2-4 sec before issuing no shut

5.3 20 ~ 30 秒待ちます。

5.4 トレースを収集します。

コマンドrequest platform software trace archiveは、プライマリスイッチのフラッシュにバイナリファイルを作成しますが、これは TACによってデコードされる必要があります。

C9K#request platform software trace archive

C9K#dir flash: | in tar 434284 -rw- 7466248 June 07 2020 13:45:54 +01:00 DUT\_1\_RP\_0\_trace\_archive-20191125-134539.tar.gz <++ upload this to TAC case

5.5 トレースレベルを [info] に再設定します。

バージョン 16.11.x より前のCisco IOS XE

set platform software trace platform-mgr switch <switch\_num> r0 redearth info set platform software trace platform-mgr switch <switch\_num> r0 poe info

Cisco IOS XE バージョン 16.11.x 以降

set platform software trace chassis-manager switch <switch\_num> r0 re\_poe info set platform software trace chassis-manager switch <switch\_num> r0 redearth info

Catalyst 9400 固有のデータ収集

1. show tech-support PoEを収集します。

C9400#show tech-support poe | redirect bootflash:showtechpoe9400.txt

2.個別に収集して調べることができる便利なshowコマンド(show tech PoEにもあります)。

show clock show version show running-config show env all show power inline

show power inline police show interface status show platform software ilpower details show controllers ethernet-controller phy detail show power inline upoe-plus (applicable to modules supporting UPoE+ like C9400-LC-48H) \*\*snip\*\*

#### 3. プラットフォーム固有の情報を収集します。

show platform software iomd redundancy show platform show tech-support platform | redirect bootflash:showtechplatform9400.txt

4. ポートレジスタダンプを収集します。

test platform hard poe get <line card slot #> global test platform hard poe get <line card#> port <port# in question for PoE>

test platform hard poe get 3 global <++ line card slot number 3, use respective line card number test platform hard poe get 3 port  $1 \leq ++$  line card slot number 3, port 1, use respective line card/port number

C9400#test platform hard poe get 2 global Global Register for slot 2 0x00FFFFFF 0x00FFFFFF 0x80001304 0x000000C1 0x00000000 0x00000700 0x0FFD0FFD 0x00000015 0x0000000E 0x0000

5. ポートの IFM マッピングを取得します。これは、TAC が、収集された他の出力を解釈するために役立ちます。

show platform software fed active ifm mappings

C9400#show platform software fed active ifm mappings

Interface IF\_ID Inst Asic Core Port SubPort Mac Cntx LPN GPN Type Active GigabitEthernet1/0/1 0x8 0 0 0 0 0 4 4 1 101 NIF Y GigabitEthernet1/0/2 0x9 0 0 0 1 1 4 4 2 102 NIF Y GigabitEthernet1/0/3 0xa 0 0 0 2 2 4 4 3 103 NIF Y \*\*snip\*\*

6. IOMD トレースを収集します。

6.1 IOMD トレースレベルを「verbose」に設定します。問題の各モジュール番号を使用してください。

set platform software trace iomd <module\_number>/0 poe verbose.

set platform software trace iomd 3/0 poe verbose  $\lt ++$  Here 3 is line card slot#, use respective slot number as applicable

conf t interface gi3/0/1 shut ! wait 2-4 sec before issuing no shut no shut

6.3 40 ~ 60 秒待ちます。

6.4 トレースを収集します。

コマンドrequest platform software trace archiveは、プライマリスイッチのフラッシュにバイナリファイルを作成しますが、これは TACによってデコードされる必要があります。

C9400#dir bootflash: | in tar 194692 -rw- 50261871 Jun 9 2020 02:53:36 +00:00 test94\_RP\_0\_trace\_archive-20200609-025326.tar.gz <++ upload this file to TAC case

6.5 トレースレベルを [info] に再設定します。

set platform software trace iomd <module number>/0 poe info

set platform software trace iomd 3/0 poe info  $\lt ++$  Here 3 is line card slot#, use respective slot number as applicable

#### ラストリゾート/干渉的回復手順

上述したいずれの手順でも PoE が回復せず、ソフトウェアの不具合が原因であると思われる場合は、他の手順で回復を試みるこ とができます。これらの手順は干渉的であり、潜在的なダウンタイムの原因となる可能性があることに注意してください。また、 一般に根本原因の特定に必要なデータが消去される可能性もあります。根本原因の特定が重要である場合は、これらの手順を実行 する前に TAC に連絡し、必要な情報を収集してください。

1. [Catalyst 9000](https://www.cisco.com/c/en/us/support/docs/switches/catalyst-9300-series-switches/214814-recommended-releases-for-catalyst-9200-9.html) [スイッチの推奨](https://www.cisco.com/c/en/us/support/docs/switches/catalyst-9300-series-switches/214814-recommended-releases-for-catalyst-9200-9.html) [Cisco IOS XE](https://www.cisco.com/c/en/us/support/docs/switches/catalyst-9300-series-switches/214814-recommended-releases-for-catalyst-9200-9.html) [リリース](https://www.cisco.com/c/en/us/support/docs/switches/catalyst-9300-series-switches/214814-recommended-releases-for-catalyst-9200-9.html)を参照して、推奨リリースにアップグレードします。推奨リリースには、す でに解決された既知の問題に対処できる可能性のある修正と最適化が含まれています。

2. スタック電力を使用している場合は、これらの手順を実行する前に、スタック電力ケーブルを一時的に取り外します。

3. 問題のスイッチメンバー/ラインカードのリロードを試みます。

4. StackWise システム(C9200、C9300)で、問題のメンバー/アクティブスイッチの電源をハード切断し、再投入します。 この手 順は、MCU リセットを実行している場合にも必要です。

5. ハードリセットするために、スタックへのすべての入力電源のケーブルを抜いて電源を切ります。10 秒待ってから、電源ケー ブルを再度接続します。Catalyst 9400 の場合は、ラインカードのハードリセットを試みてください。ラインカードを物理的に取り 外して、数秒待ってからカードを元に戻します。

6. 高可用性 (HA) セットアップで、スタックの複数のメンバーまたは C9400 シャーシの複数のラインカードに問題がある場合は 、HA フェールオーバー/SSO(冗長強制スイッチオーバー)を試みます。

7.問題が解決せず、問題のスイッチメンバーがスタックの一部である場合は、次の手順を試みます。

 A. メンバースイッチをスタックから外して、スタンドアロンモードで起動します。これがそのメンバースイッチの PoE を 回復するために役立つかどうかを確認してください。

 b.そうでない場合は、メンバの電源を切り(スタンドアロン/スタック外の場合)、3 ~ 5分待ってから再度電源を投入しま す。

8. C9400 の場合、可能であれば、問題のラインカードを別のスロットまたはシャーシに移動します。

#### 関連情報

[テクニカル サポートとドキュメント -](https://www.cisco.com/c/en/us/support/index.html) [Cisco Systems](https://www.cisco.com/c/en/us/support/index.html)

**[『Cisco Catalyst 9200 Series Switches Data Sheet』](https://www.cisco.com/c/en/us/products/collateral/switches/catalyst-9200-series-switches/nb-06-cat9200-ser-data-sheet-cte-en.html)** 

**[『Cisco Catalyst 9300 Series Switches Data Sheet』](https://www.cisco.com/c/en/us/products/collateral/switches/catalyst-9300-series-switches/nb-06-cat9300-ser-data-sheet-cte-en.html)** 

**[『Cisco Catalyst 9400 Series Switch Data Sheet』](https://www.cisco.com/c/en/us/products/collateral/switches/catalyst-9400-series-switches/nb-06-cat9400-ser-data-sheet-cte-en.html)** 

**FCisco Catalyst 9400 Series Switch Line Cards Data Sheet』** 

[Catalyst 9000](https://www.cisco.com/c/en/us/support/docs/switches/catalyst-9300-series-switches/214814-recommended-releases-for-catalyst-9200-9.html) [スイッチの推奨](https://www.cisco.com/c/en/us/support/docs/switches/catalyst-9300-series-switches/214814-recommended-releases-for-catalyst-9200-9.html) [IOS XE](https://www.cisco.com/c/en/us/support/docs/switches/catalyst-9300-series-switches/214814-recommended-releases-for-catalyst-9200-9.html) [リリース](https://www.cisco.com/c/en/us/support/docs/switches/catalyst-9300-series-switches/214814-recommended-releases-for-catalyst-9200-9.html)

**FEnd-of-Sale and End-of-Life Announcement for the Cisco IOS XE 16.6.x』** 

FEnd-of-Sale and End-of-Life Announcement for the Cisco IOS XE 16.9.x』

翻訳について

シスコは世界中のユーザにそれぞれの言語でサポート コンテンツを提供するために、機械と人に よる翻訳を組み合わせて、本ドキュメントを翻訳しています。ただし、最高度の機械翻訳であっ ても、専門家による翻訳のような正確性は確保されません。シスコは、これら翻訳の正確性につ いて法的責任を負いません。原典である英語版(リンクからアクセス可能)もあわせて参照する ことを推奨します。